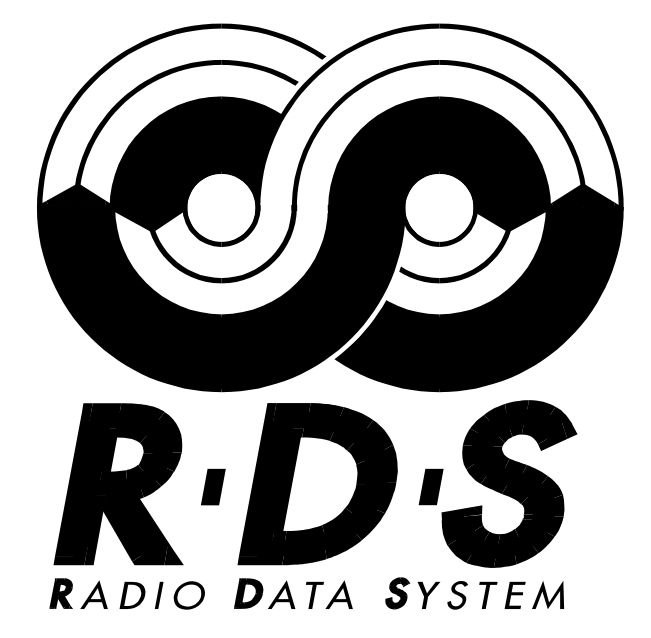

<span id="page-0-0"></span>Für den Service zum Test von RDS, Empfindlichkeit, ARI- und Stereo-Funktion bei Rundfunkempfängern

# <span id="page-0-1"></span>G\_81300-C

<span id="page-0-3"></span><span id="page-0-2"></span>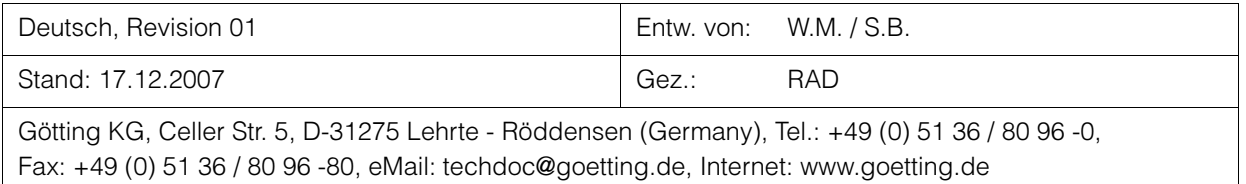

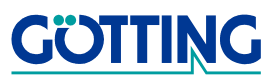

## Inhalt [G\\_81300-C](#page-0-1)

## Inhalt

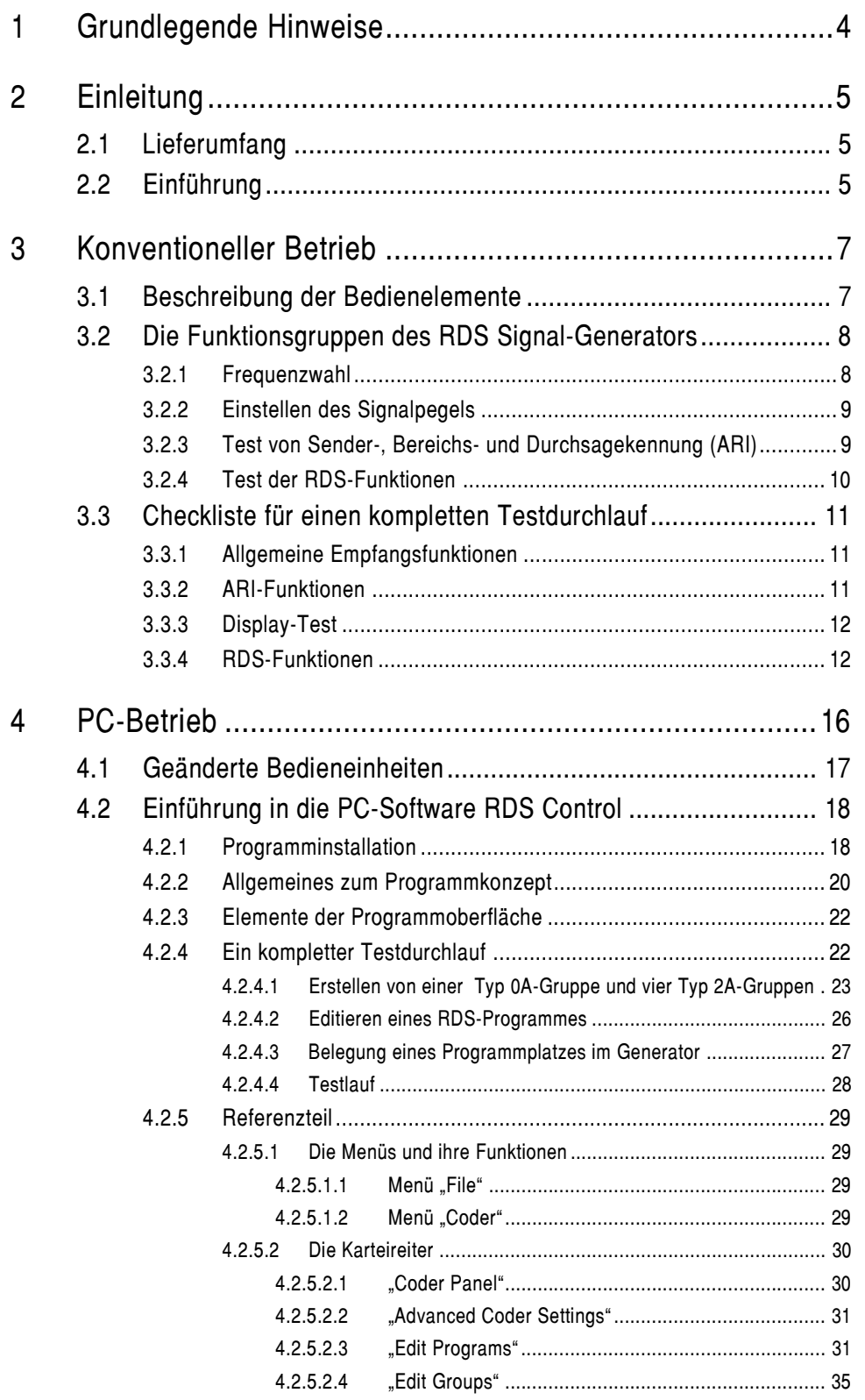

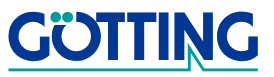

## Inhalt [G\\_81300-C](#page-0-1)

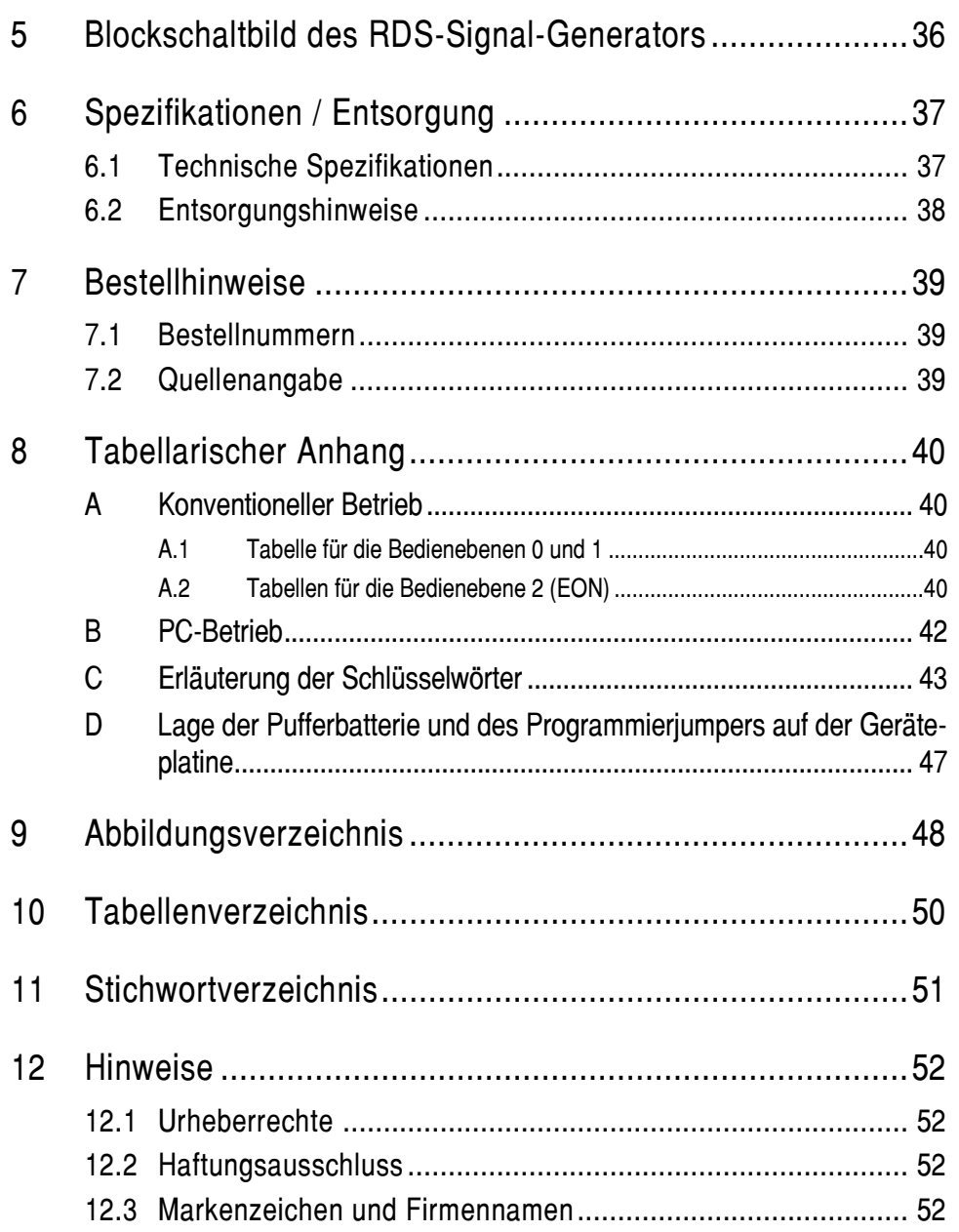

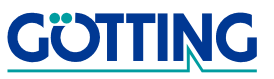

## Grundlegende Hinweise Grundlegende Grundlegende Grundlegende Grundlegende Grundlegende Grundlegende Grundlegen

## <span id="page-3-0"></span>1 Grundlegende Hinweise

In Dokumentationen der Götting KG werden zum Zeitpunkt der Drucklegung dieser Beschreibung folgende Symbole und Auszeichnungen verwendet:

 Für Sicherheitshinweise kommen je nach Gewichtung und Gefährdungsgrad folgende Symbole zum Einsatz:

HINWEIS!

ACHTUNG!

VORSICHT!

#### WARNUNG!

Weiterführende Informationen und Tipps werden folgendermaßen angezeigt:

#### Tipp!

- Programmtexte und -variablen werden durch Verwendung der Schriftart Courier hervorgehoben.
- Wenn für Eingaben bei der Bedienung von Programmen Tastenkombinationen verwendet werden, dann werden dazu jeweils die benötigten Lasten -ervorgehoben (bei den Programmen der Götting KG können üblicherweise große und kleine Buchstaben gleichwertig verwendet werden).
- Abschnitte, Abbildungen und Tabellen werden automatisch fortlaufend über das gesamte Dokument nummeriert. Zusätzlich hat jedes Dokument nach dem Titelblatt ein Inhaltsverzeichnis mit Angabe der Seitenzahlen und — bei einer Länge von mehr als ca. 10 Seiten — auch im Anschluss an den Inhalt ein Abbildungsund Tabellenverzeichnis. Bei Bedarf (bei entsprechend langen und komplexen Dokumenten) wird auch ein Stichwortverzeichnis angeboten.
- Jedes Dokument hat auf der Titelseite einen Tabellenblock mit Metainformationen zu Entwickler, Autor, Revision und Stand (Datum). Die Informationen zu Revision und Stand sind außerdem in der Fußzeile auf jeder Seite vermerkt, sodass überall eindeutig zu erkennen ist, von wann die Informationen stammen und zu welchem Dokument sie gehören.
- Online-Version (PDF) und gedrucktes Handbuch werden aus einer Quelle erstellt. Durch den konsequenten Einsatz von Adobe FrameMaker für die Dokumentation sind in der PDF-Variante automatisch alle Verzeichniseinträge (inkl. Seitenzahlen im Stichwortverzeichnis) und Querverweise per Maus anklickbar und führen zum verknüpften Inhalt.

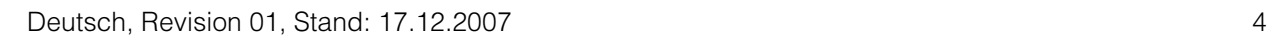

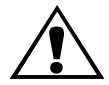

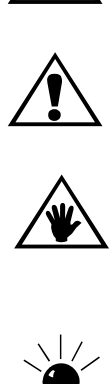

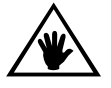

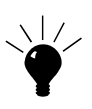

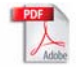

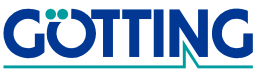

## Einleitung Gassachusetts and Gassachusetts and Gassachusetts and Gassachusetts and Gassachusetts and Gassachusetts and Gassachusetts and Gassachusetts and Gassachusetts and Gassachusetts and Gassachusetts and Gassachusetts

### <span id="page-4-0"></span>2 Einleitung

#### <span id="page-4-3"></span><span id="page-4-1"></span>2.1 Lieferumfang

- RDS-Signal-Generator [G\\_81300-C](#page-0-1)
- PC-Software RDS Control auf CD und im Internetangebot der Götting KG
- 1 m Verbindungskabel Sub-D 9-polig
- Netzkabel, grau, 1,5 m
- extra Kappen für Tasten
- diese Geräte- und Softwarebeschreibung

### <span id="page-4-2"></span>2.2 Einführung

Der RDS-Signal-Generator [G\\_81300-C](#page-0-1) ermöglicht eine schnelle Kontrolle aller Funktionen, die ein modernes Radio üblicherweise zur Verfügung stellt. Dazu gehören:

- Empfindlichkeit des HF-Empfängers
- Verkehrsfunkträger-Umschaltung
- ARI-Funktionen
- Stereo-Funktion
- die RDS-Funktionen (z.B. TP, TA, PTY, PS, AF, EON, DI und M/S), siehe auch Kapi-tel [6 "Spezifikationen / Entsorgung" auf Seite 37](#page-36-2)
- Mit der PC-Software RDS Control können RDS-Signale generiert werden. Dazu gehören RDS-Gruppen wie z.B.:
	- PIN (Programmbeitragskennung)
	- RT (Radiotext)
	- CT (Zeitsignal)
	- TDC (Transparenter Datenkanal)
	- IH (Rundfunkinterne Information)
	- RP (Radio Paging -> Personenfunkruf)
	- EON (erweiterte Informationen über andere Programmketten)

Dabei zeichnet sich das Gerät durch eine besonders einfache Bedienung aus, die Sie auf den nächsten Seiten (in Kapitel [3](#page-6-2)) leicht erlernen können.

Noch vielseitiger ist die Bedienung des RDS-Signal-Generators [G\\_81300-C](#page-0-1) über einen PC mit Hilfe der mitgelieferten Software RDS Control, die in Kapitel [4 ab Seite](#page-15-1)  [16](#page-15-1) beschrieben wird. Es genügt hierfür, den PC über das beiliegende Kabel mit der Schnittstelle des Generators zu verbinden. Nach dem ersten empfangenen Befehl schaltet der Generator automatisch in den PC Betrieb.

Dort können Sie die Arbeitsfrequenzen aus einem Bereich von 87,6 MHz bis 107,9 MHz (in 0,1 MHz Schritten) frei auswählen. Des weiteren haben Sie die Möglichkeit, beliebige RDS Programme zu erzeugen und die im Generator gespeicherten RDS Programme zu bearbeiten, zu löschen oder zu überschreiben.

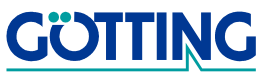

Um wieder in den konventionellen Modus zu schalten, müssen Sie die beiden Tasten <Freq. A> und <Freq. B> am Generator beim Einschalten gleichzeitig drücken. Es werden dabei automatisch die ursprünglichen Programme im Generator wiederhergestellt.

```
ACHTUNG! Wenn Sie, wie beschrieben, in den konventionellen Modus schal-
   ten, werden alle selbst erstellten Programme im Generator 
   gelöscht!
```
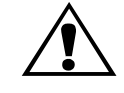

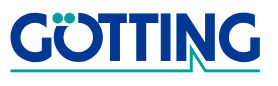

## <span id="page-6-2"></span><span id="page-6-0"></span>3 Konventioneller Betrieb

### <span id="page-6-3"></span><span id="page-6-1"></span>3.1 Beschreibung der Bedienelemente

<span id="page-6-6"></span>Zur Veranschaulichung der verschiedenen Bedienelemente soll nachfolgende Gesamtübersicht dienen.

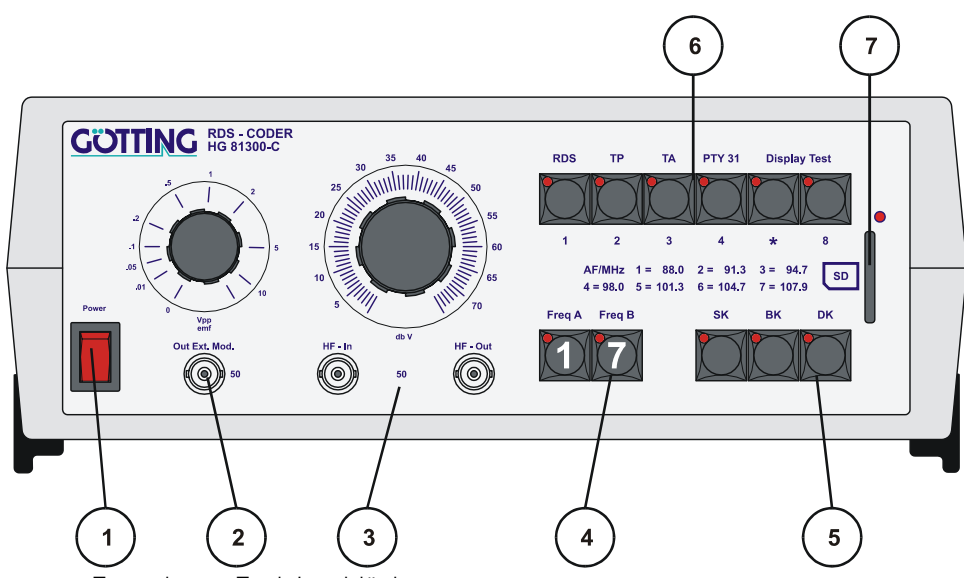

<span id="page-6-4"></span>Bild 1 Frontplatten-Funktionsblöcke

<span id="page-6-7"></span>Die verschiedenen Funktionen sind hierbei in sechs Blöcke unterteilt:

<span id="page-6-5"></span>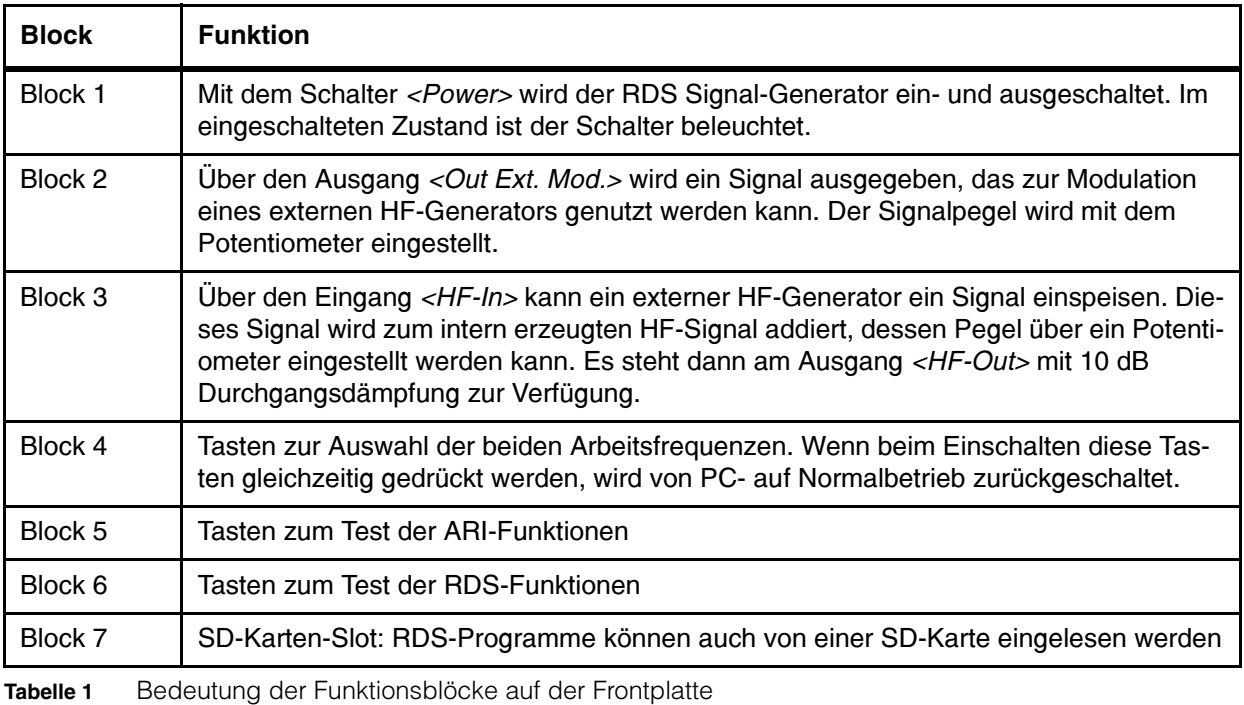

**GÖTTING** 

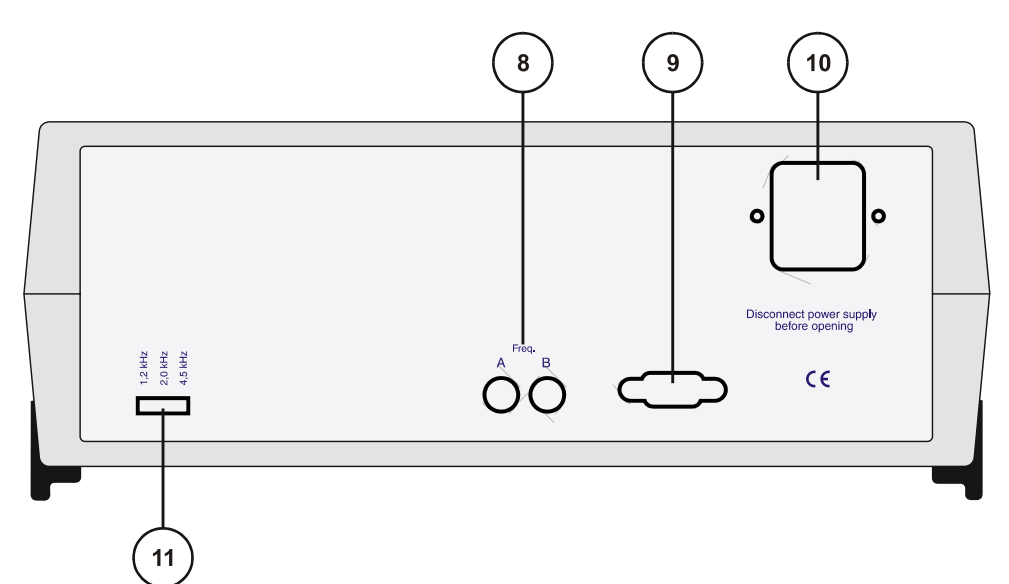

<span id="page-7-4"></span>Bild 2 Rückseitige Funktionsblöcke

Auf der Rückseite befinden sich vier zusätzliche Blöcke:

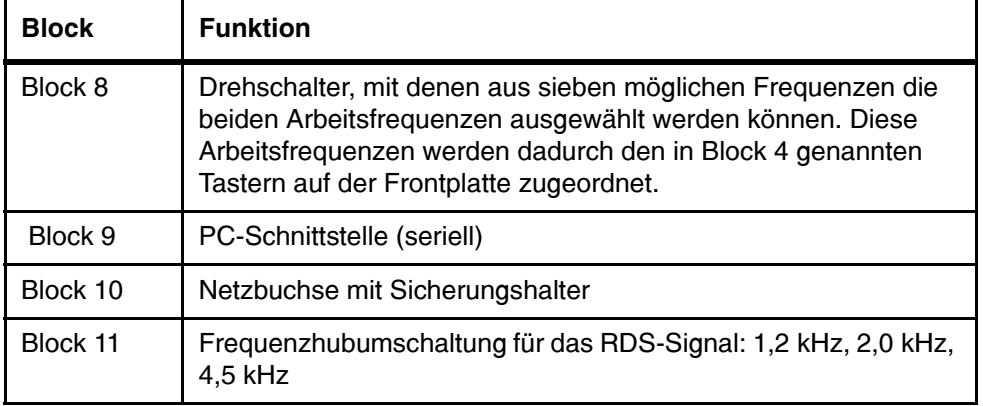

<span id="page-7-5"></span>Tabelle 2 Bedeutung der Funktionsblöcke auf der Rückseite

### <span id="page-7-3"></span><span id="page-7-0"></span>3.2 Die Funktionsgruppen des RDS Signal-Generators

#### <span id="page-7-6"></span><span id="page-7-1"></span>3.2.1 Frequenzwahl

<span id="page-7-7"></span>Der RDS-Signal-Generator stellt für den Funktionstest eines Radios zwei Arbeitsfrequenzen zur Verfügung, die aus einer Gruppe von sieben möglichen Frequenzen ausgewählt werden können. Dabei gilt folgende Zuordnung:

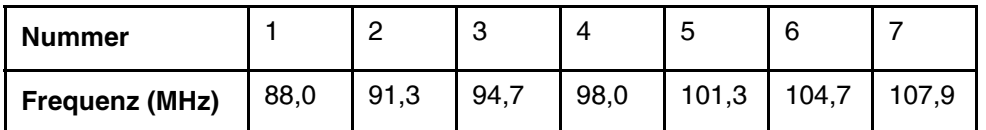

<span id="page-7-2"></span>Tabelle 3 Frequenzen des RDS Signal-Generators

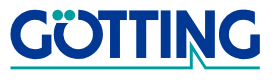

<span id="page-8-5"></span>Die Auswahl der beiden Arbeitsfrequenzen sollte bei der ersten Inbetriebnahme des Gerätes erfolgen, um Störungen des Funktionstests durch Einstreuung starker Ortssender zu verhindern. Benutzen Sie dazu ein Radio. Schalten Sie auf jede der Frequenzen aus [Tabelle 3](#page-7-2) und merken Sie sich die zwei Frequenzen, deren Störfeldstärke am geringsten ist. Programmieren Sie danach diese mit den Codierschaltern an der Geräterückseite für die beiden Funktionstasten <Freq. A> und <Freq. B>.

<span id="page-8-9"></span><span id="page-8-6"></span>Im normalen Testbetrieb können Sie dann auf einfache Weise durch Betätigen der Tasten <Freq. A> und <Freq. B> zwischen den beiden Arbeitsfrequenzen umschalten.

HINWEIS! Um jederzeit die genutzte Frequenz erkennen zu können, liegen dem Gerät sieben verschiedene Kappen bei (entsprechend der sieben möglichen Frequenzen), die leicht gegen die eingebauten ausgetauscht werden können. Dazu wird ein kleiner Schraubendreher zwischen LED und Kappe angesetzt und die Kappe ausgehebelt.

#### <span id="page-8-8"></span><span id="page-8-3"></span><span id="page-8-0"></span>3.2.2 Einstellen des Signalpegels

<span id="page-8-7"></span>Den Pegel des intern erzeugten HF-Signals können Sie über das in Block 3 beschriebene HF-Potentiometer einstellen. Damit kann ein Pegelbereich von 0 dBµV bis 70 dBµV abgedeckt werden. Wird ein externes HF-Signal eingespeist, so erscheint es am HF-Ausgang um 10 dB gedämpft.

#### <span id="page-8-4"></span><span id="page-8-1"></span>3.2.3 Test von Sender-, Bereichs- und Durchsagekennung (ARI)

Zum Test der Funktionen Senderkennung (SK), Bereichskennung (BK) und Durchsagekennung (DK) dienen die drei Tasten im Block 5 (siehe Abschnitt [3.1 ab Seite 7\)](#page-6-1).

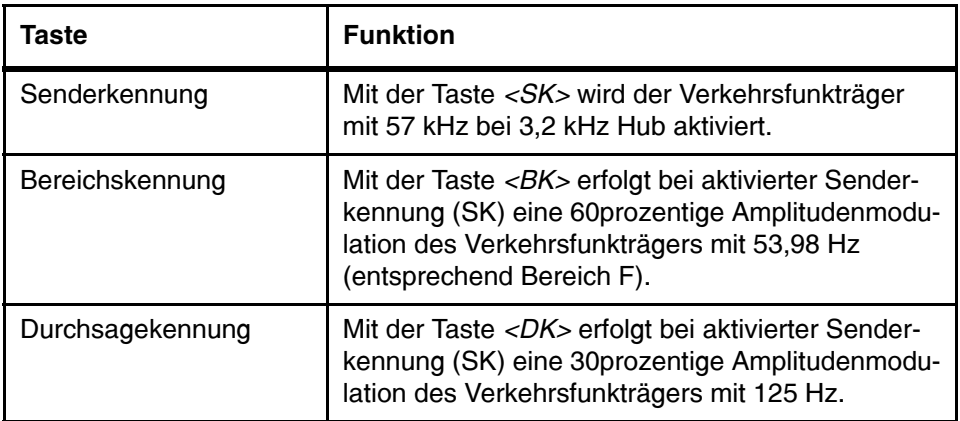

<span id="page-8-2"></span>Tabelle 4 Tasten für Sender-, Bereichs- und Durchsagekennungstest

#### <span id="page-9-0"></span>3.2.4 Test der RDS-Funktionen

<span id="page-9-4"></span>Die Steuerung des Tests der RDS-Funktionen erfolgt mit den Tasten im Block 6 (siehe Abschnitt [3.1 ab Seite 7\)](#page-6-1). Um die Frontplatte möglichst übersichtlich zu gestalten, wurden die Tasten mit jeweils drei Funktionen belegt. Die Umschaltung erfolgt mit der Taste <RDS>, wobei folgende Zuordnung gilt:

<span id="page-9-3"></span><span id="page-9-2"></span>Durch wiederholtes Betätigung der RDS-Taste können nacheinander drei Bedienebenen aktiviert werden. Die folgende Tabelle zeigt, welche Funktionen die Tasten haben und welche Anzeigen auf dem Display des Radios durch die einzelnen Tasten und Tastenkombinationen hervorgerufen werden.

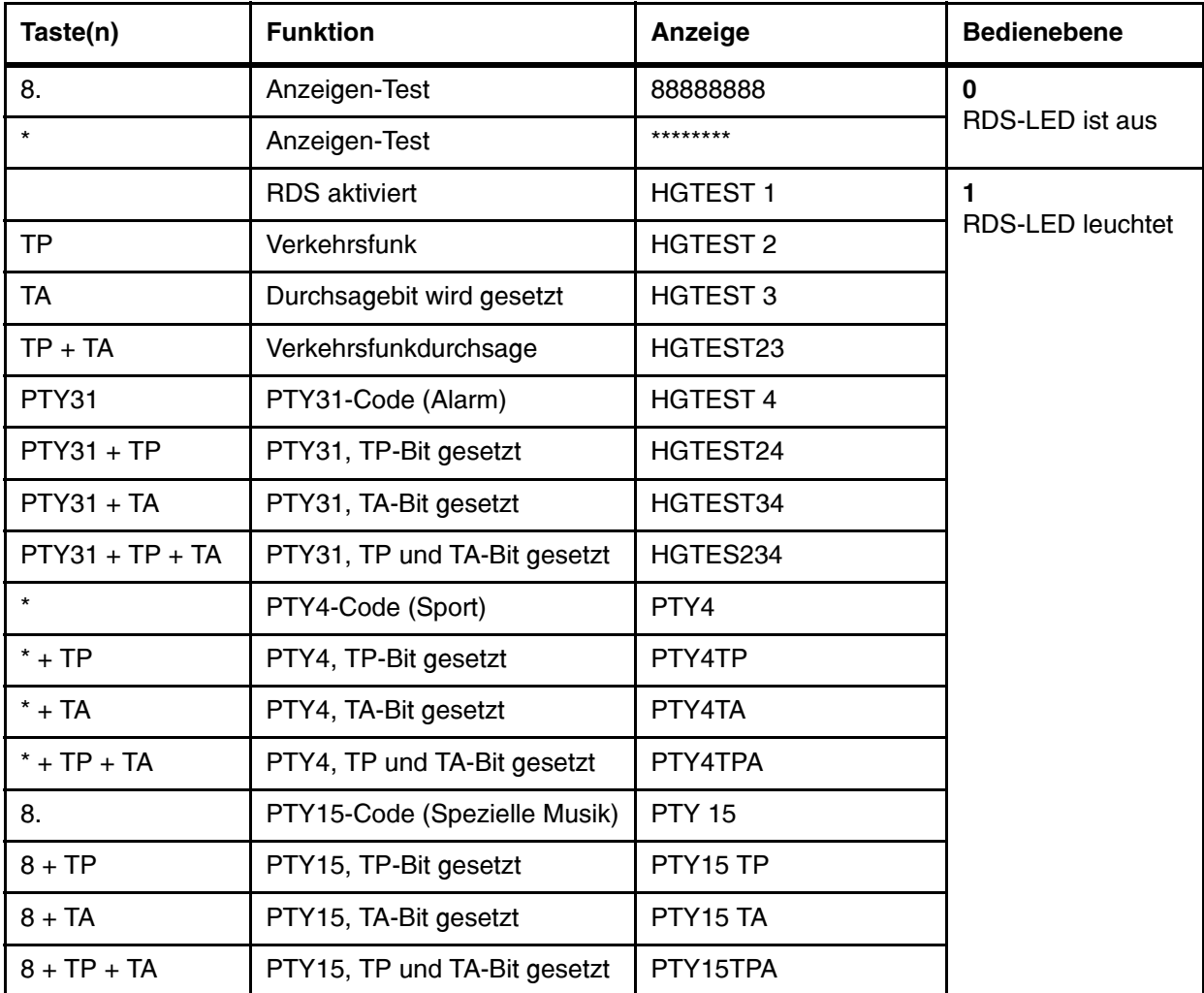

<span id="page-9-1"></span>Tabelle 5 Die Tasten des Signal-Generators und ihre Funktion (Abschnitt 1 von 2)

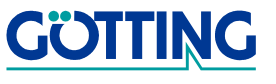

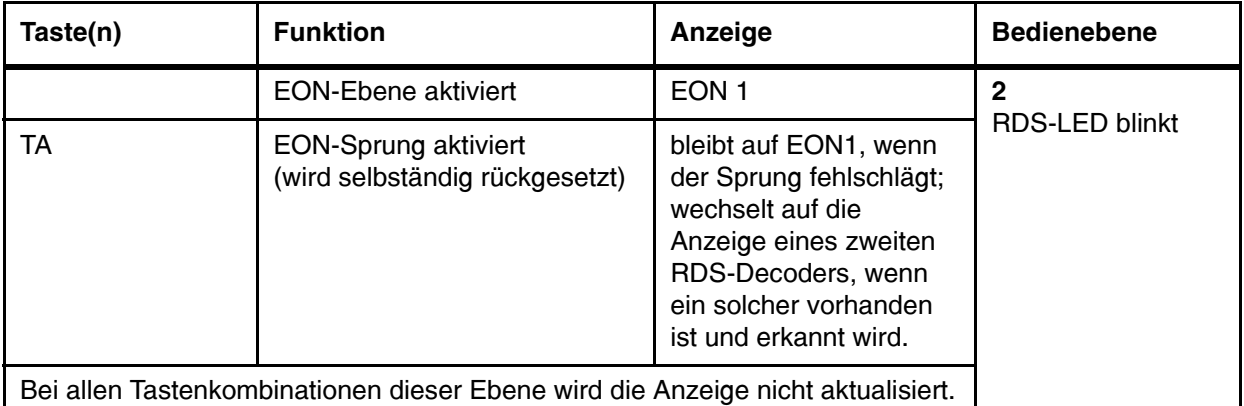

Tabelle 5 Die Tasten des Signal-Generators und ihre Funktion (Abschnitt 2 von 2)

#### <span id="page-10-3"></span><span id="page-10-0"></span>3.3 Checkliste für einen kompletten Testdurchlauf

#### <span id="page-10-1"></span>3.3.1 Allgemeine Empfangsfunktionen

- 1. Verbinden Sie den Eingang des zu testenden Radios über ein passendes Kabel (im Lieferumfang nicht enthalten) mit der <HF-Out>-Buchse des RDS Signal-Generators.
- 2. Schließen Sie an das Radio Lautsprecher zur Kontrolle der NF an (eventuell auch einen Frequenzzähler).
- 3. Schalten Sie den RDS Signal-Generator und das Radio ein -> die RDS-Funktionen des RDS Signal-Generators sind deaktiviert (RDS-LED aus).
- 4. Stellen Sie mit dem <HF Potentiometer> den maximalen Sendepegel ein (Rechtsanschlag).
- 5. Drehen Sie den Lautstärkeregler des Radios auf. Es muß auf dem linken Kanal ein Ton von 1,90 kHz und auf dem rechten Kanal ein Ton von 4,75 kHz zu hören oder messen sein.
- 6. Wird der HF Pegel verringert, sollte ab einem Grenzwert eine Umschaltung auf Mono-Betrieb und danach eine Stummschaltung des Radios erfolgen (die Grenzwerte und das Verhalten bei zu schwachem Empfang sind abhängig vom verwendeten Radiotyp).

#### <span id="page-10-2"></span>3.3.2 ARI-Funktionen

- 1. Aktivieren Sie die Senderkennung durch einmaliges Drücken der Taste <SK>. Das Radio sollte die Erkennung dieses Signals anzeigen.
- 2. Aktivieren Sie die Bereichskennung mit der Taste <BK>. Das sollte im Display des Prüflings dargestellt werden.
- 3. Schalten Sie die Durchsagekennung mit der Taste <DK> ein.
- 4. Drücken Sie nochmals die Taste <SK>. Die ARI-Funktionen werden wieder deaktiviert.

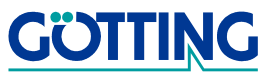

#### <span id="page-11-0"></span>3.3.3 Display-Test

Mit den Tasten <\* > und < $8$  in Block 6 (siehe auch Abschnitt [3.1 ab Seite 7](#page-6-1)) kann das Display des Radios getestet werden. Dies geschieht in der Bedienebene 0, in der die RDS-LED weder leuchtet noch blinkt. Wird die Taste <\*> gedrückt, füllt sich das gesamte Display des Radios mit Sternen. Nach Betätigen der Taste <8> erscheint auf allen Anzeigestellen des Radios eine "8". Jetzt werden eventuell nicht dargestellte Striche auf einem defekten Display erkennbar.

## <span id="page-11-2"></span><span id="page-11-1"></span>3.3.4 RDS-Funktionen

#### Senderumschaltung

- 1. Um die RDS-Funktionen zu prüfen, wird ein FM-modulierbarer HF-Generator benötigt.
- 2. Drücken Sie einmal die Taste <RDS>, dadurch werden die RDS-Funktionen des RDS Signal-Generators aktiviert.
- 3. Stellen Sie mit dem HF Potentiometer den maximalen Sendepegel ein (Rechtsanschlag).
- 4. Stellen Sie das angeschlossene Radio auf die Frequenz des RDS-Coders ein.
- 5. Über den angeschlossenen Lautsprecher sollte auf dem linken Kanal ein 1,90 kHz Ton und auf dem rechten Kanal ein 4,75 kHz Ton zu hören bzw. zu messen sein.
	- Verbinden Sie den Ausgang des externen HF-Generators mit dem HF-Eingang des RDS Signal-Generators. Wählen Sie den Pegel des Ausgangssignals so groß, daß das zu testende Radio einen ausreichenden Empfangspegel erkennt.
	- Verbinden Sie den Modulationsausgang des RDS-Signal-Generators mit dem Modulationseingang des externen HF-Generators. Dabei kann der Pegel des Modulationssignals mit einem Potentiometer eingestellt werden.
	- Die Arbeitsfrequenz des externen HF-Generators muß auf eine der sieben Festfrequenzen des RDS-Signal-Generators eingestellt werden (siehe auch Abschnitt [3.2.1 ab Seite 8\)](#page-7-1)
	- Verringern Sie langsam den Sendepegel des RDS-Signal-Generators, dabei sollte das angeschlossene Radio nach Unterschreiten eines Grenzwertes die Frequenz des RDS-Signal-Generators verlassen und auf die Frequenz des externen HF-Generators wechseln. Dies ist anhand der veränderten Frequenzen (0,678 kHz linker Kanal und 3,16 kHz rechter Kanal) leicht zu hören oder messen.

#### Standard-RDS-Signalgruppen

- 1. Drücken Sie zum Test der Standard-RDS-Signalgruppen einmal die Taste <RDS>, dadurch wird die Bedienebene 1 der Tastengruppe angewählt. Die LED der <RDS>-Taste leuchtet konstant. Auf dem Display erscheint der Text "HGTEST 1".
- 2. Drücken Sie die Taste <TP> (Verkehrsfunkprogramm bzw. traffic program), dadurch wird der entsprechende RDS-Code an das Radio ausgesandt. Auf dem Display erscheint der Text "HGTEST 2".
- 3. Drücken Sie Taste <TA> (Verkehrsfunkdurchsage bzw. traffic announcement), dadurch wird der entsprechende RDS Code ausgesandt und auf dem Display mit "HGTEST 23" angezeigt. Beachten Sie, daß eine Verkehrsfunkdurchsage nur auf einem Sender mit Verkehrsfunkprogramm gesendet werden kann, d. h., daß bei <TA> immer auch <TP> gesetzt sein muß.
- 4. Schließlich können Sie noch PTY (Programm Typ bzw. program type) testen. TA und TP können beliebig mit den PTY-Funktionen kombiniert werden. Geräteintern wird das jeweilige Bit gesetzt, und auf dem Display des Radios erscheinen die in der [Tabelle 4 auf Seite 9](#page-8-2) aufgeführten Anzeigen. Die PTY-Funktionen werden davon nicht beeinflußt. Zusammen mit den PTY-Funktionen ist es jetzt möglich, die M/S-Funktion (Musik / Sprache-Kennung) zu testen. Das M/S-Signal hat zwei Zustände und gibt Auskunft darüber, ob gerade eine Musik- oder Sprachsendung gesendet wird. Ein Empfänger, der dieses Signal erkennt, kann auf zwei unterschiedliche Lautstärke- und Klangeinstellungen einjustiert werden und schaltet dann automatisch auf die jeweils nötige um. Da es sich bei PTY4 um eine Sprachsendung (Sport) und bei PTY15 um eine Musiksendung (Spezielle Musik) handelt, kann beim Umschalten zwischen diesen beiden Funktionen am RDS Service-Generator die M/S-Funktion des Radios getestet werden.
	- Drücken Sie die <PTY31>-Taste (sie dient zur Signalisierung einer Katastrophenmeldung (Alarm)). Auf dem Display erscheint der Text "HGTEST 4".
	- Drücken Sie die <\* >- Taste (sie dient dem Test der RDS-Ebene PTY4, die auf Sportsendungen verweist). Auf dem Display wird "PTY4" ausgegeben.
	- Drücken Sie die <8>-Taste (sie dient dem Test von PTY15, das auf spezielle Musiksendungen verweist). Es erscheint der Text "PTY15" auf dem Display.

#### EON-Funktionen

Mit dem neuen RDS-Signal-Generator [G\\_81300-C](#page-0-1) können auch die EON-Funktionen (erweiterte Informationen über andere Programme, Enhanced information on Other Networks) des RDS getestet werden. Ein prinzipieller Funktionstest kann dabei mit je einem RDS-Signal-Generator und einem HF-Generator durchgeführt werden. Für einen komfortablen Test sollten aber zwei RDS-Signal-Generatoren eingesetzt werden.

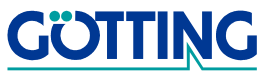

- a) Ist nur ein RDS Signal-Generator vorhanden, verläuft der Test folgendermaßen:
	- 1. Verbinden Sie den Ausgang des HF-Generators mit dem HF-Eingang des RDS Signal-Generators. Wählen Sie den Pegel des Ausgangssignals so groß, daß das zu testende Radio einen ausreichenden Empfangspegel erkennt.
	- 2. Verbinden Sie den Modulationsausgang des RDS-Signal-Generators mit dem Modulationseingang des externen HF-Generators. Dabei können Sie den Pegel des Modulationssignals mit einem Potentiometer einstellen.
	- 3. Stellen Sie das HF-Ausgangssignal des RDS-Signal-Generators über das HF-Potentiometers so ein, daß ein ausreichender Empfangspegel für das Radio vorliegt.
	- 4. Drücken Sie zweimal die  $\leq$ RDS>-Taste, dadurch wird die EON-Ebene aktiviert (die RDS-LED blinkt). Das Blinken der TP-LED ist für den Test ohne Bedeutung.
	- 5. Drücken Sie nun die Taste <TA> (Verkehrsfunkdurchsage), dadurch wechselt das Radio auf die Frequenz des externen HF-Generators (andere NF-Frequenzen auf dem linken und rechten Kanal), springt aber anschließend wieder zurück, da keine Verkehrsfunkdurchsage beim externen Generator erkannt wird.
- b) Ist ein zweiter RDS Signal-Generator vorhanden, verläuft der Test folgendermaßen:
	- 1. Verbinden Sie den HF-Ausgang von Generator 2 mit dem HF-Eingang von Generator 1.
	- 2. Stellen Sie an Generator 2 eine von Generator 1 unterschiedliche Frequenz und bei beiden einen ausreichenden HF-Ausgangspegel ein.
	- 3. Drücken Sie an Generator 2 die <RDS>-Taste, dadurch wird die RDS-Ebene aktiviert (RDS-LED leuchtet konstant), stellen Sie anschließend mit den Tasten <TA> + <TP> auf Verkehrsfunkdurchsage.
	- 4. Drücken Sie an Generator 1 zweimal die <RDS>Taste, dadurch wird die EON-Ebene aktiviert (RDS-LED blinkt). Auf dem Display des Radios erscheint der Text "EON 1".
	- 5. Drücken Sie jetzt an Generator 1 die <TA>-Taste, dadurch wechselt das Radio auf die Frequenz von Generator 2 und auf dem Display wird der Text "HGTEST 2" angezeigt.
	- 6. Das Radio verbleibt so lange auf der Frequenz von Generator 2, bis Sie dort die TA-Funktion ausgeschalten. Dann springt das Radio zurück auf die Frequenz von Generator 1.

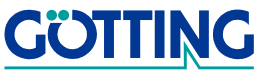

- c) Bei RDS-Radios, die für den Empfang von PTY-Daten ausgerüstet sind:
	- 1. Schalten Sie das Radio auf Sprachsendungssuche und aktivieren Sie an Generator 2 PTY4 (Sport). Das Radio wechselt auf die Frequenz von Generator 2.
	- 2. Schalten Sie das Radio auf Musiksendungssuche und aktivieren Sie an Generator 1 PTY15 (Spezielle Musik) mit der Taste <8>. Das Radio wechselt auf die Frequenz von Generator 1 zurück.

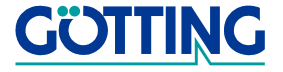

## <span id="page-15-1"></span><span id="page-15-0"></span>4 PC-Betrieb

<span id="page-15-6"></span><span id="page-15-5"></span><span id="page-15-3"></span>Der PC-Betrieb zeichnet sich durch eine besonders einfache und vielseitige Bedienung des RDS-Signal-Generators [G\\_81300-C](#page-0-1) aus. Mit Hilfe der mitgelieferten Software RDS Control ist es möglich, unter anderem eigene RDS-Programme zu erzeugen, im Generator vorhandene zu bearbeiten, zu löschen oder durch eigene zu ersetzen. Des weiteren können die beiden Arbeitsfrequenzen aus einem Bereich von 87,6 MHz bis 107,9 MHz in 0,1 MHz Schritten frei ausgewählt werden.

<span id="page-15-4"></span>Der PC-Betrieb wird automatisch aktiviert, sobald das Gerät durch Benutzung des Programms RDS Control angesprochen wird.

HINWEIS! Der Coder ist weiterhin kompatibel zur DOS-Software RDS-Control der Vorgängerversion HG 813BPC und kann mit dieser gesteuert werden. Allerdings lassen sich dann nicht die neu hinzugekommenen Funktionen nutzen, die in den Diagrammen in Abschnitt [B auf Seite 42](#page-41-1) hervorgehoben sind.

<span id="page-15-2"></span>Um in den konventionellen Modus zurückzukehren, genügt es, die beiden Tasten <Freq. A> und <Freq. B> beim Einschalten gleichzeitig zu drücken. Dabei werden automatisch die originalen RDS-Programme wiederhergestellt.

Das dritte Kapitel untergliedert sich in

- 1. grundsätzliche Bedienelemente und Funktionsgruppen (analog zu den Abschnitten [3.1 ab Seite 7](#page-6-3) und [3.2 ab Seite 8](#page-7-3))
- 2. Aufbau des Programms RDS Control
- 3. Bedienung des Programms anhand eines konkreten Testdurchlaufs
- 4. Beschreibung aller Menüs im Programm und ihrer Funktionen

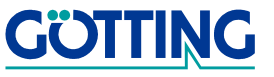

#### <span id="page-16-0"></span>4.1 Geänderte Bedieneinheiten

<span id="page-16-3"></span>Im Gegensatz zum konventionellen Betrieb (beschrieben in Abschnitt [3.1 ab Seite 7\)](#page-6-3) haben folgende Bedienelemente des RDS-Signal-Generators eine andere Funktion:

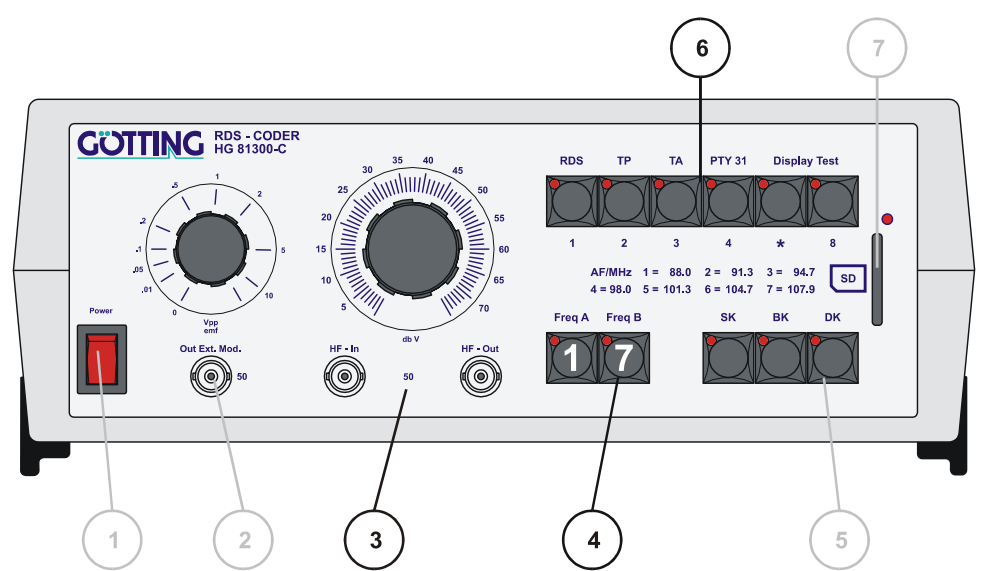

<span id="page-16-2"></span>Bild 3 Funktionsblöcke mit anderer Bedeutung bei PC-Betrieb

| <b>Block</b> | <b>Funktion</b>                                                                                                    |  |  |
|--------------|----------------------------------------------------------------------------------------------------|--|--|
| Block 4      | Durch gleichzeitiges Drücken der beiden Tasten <freq. a=""> und<br/>&lt;<i>Freq. B</i>&gt; beim Einschalten, gelangt man in den konventionellen<br/>Betrieb zurück.</freq.>                                                                                                    |  |  |
| Block 6      | Uber diese Tasten ist es möglich, jeden der 63 Programmplätze<br>anzusprechen. Die Tasten besitzen keine eigene RDS-Funktion<br>mehr, sondern eine binäre Wertigkeit. Von rechts nach links:<br>Taste 8<br>-><br>Taste *<br>$\rightarrow$<br>2<br>Taste 4 (PTY 31) $\rightarrow$<br>4<br>Taste $3(TA)$ -><br>8<br>Taste $2(TP)$ -><br>16<br>Taste 1 (RDS) $\rightarrow$<br>32<br>Durch entsprechende Kombination der Tasten kann jeder der 63<br>Programmplätze angewählt werden. Beispiel:<br>Taste $3 +$ Taste $5 = 4 + 16 =$ Programmplatz 20 |  |  |

<span id="page-16-1"></span>Tabelle 6 Bedeutung der geänderten Funktionsblöcke im PC-Betrieb

HINWEIS! Bevor Sie mit den Einstellungen beginnen, sollten Sie sich Abschnitt 4.2 "Einführung in die PC-Software RDS Control" auf [Seite 18](#page-17-0) durchlesen. Sie erfahren dort, wie das Programm grundsätzlich bedient wird.

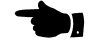

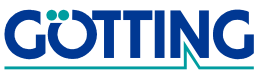

<span id="page-17-5"></span>Das Einstellen des Signalpegels und der Test von Sender-, Bereichs- und Durchsagekennung funktionieren noch genauso wie in den Abschnitten [3.2.2 ab Seite 9](#page-8-3) und [3.2.3](#page-8-4)  [ab Seite 9](#page-8-4) beschrieben.

Der HF-Pegel (Block 3) kann über den PC in dBµV-Schritten eingestellt werden, ebenso der Pegelregler für das Modulationssignal. Weiterhin kann die ARI-Funktion Bk (Bereichskennung) auf die fünf Bereiche A-F programmiert werden. Auch die Frequenzen der internen Tongeneratoren können so verändert werden.

<span id="page-17-3"></span>Die beiden Arbeitsfrequenzen werden den Tasten <*Freq. A*> und <*Freq. B*> nicht mehr über die Drehschalter auf der Geräterückseite zugewiesen. Dies geschieht nun direkt im Programm RDS Control auf dem Karteireiter "Advanced Coder Settings" (siehe auch Abschnitt [4.2.5.2.2 auf Seite 31](#page-30-0)).

### <span id="page-17-0"></span>4.2 Einführung in die PC-Software RDS Control

Um die Software nutzen zu können wird ein PC mit Microsoft® Windows® ab der Version Windows 98® benötigt, der über eine freie COM-Schnittstelle zum Anschluss des RDS-Coders verfügt (auch über USB/seriell-Adapter möglich). Die Mindestsystemvoraussetzungen ergeben sich aus den Minimalanforderungen für das zum Einsatz kommende Microsoft .net Runtime Framework® (liegt bei). Diese können Sie bei Bedarf auf den Internetseiten der Firma Microsoft unter<http://www.microsoft.de>einsehen. Sie finden das .net Framework im dortigen Download-Bereich. Beschrieben wird das Programm RDS Control in der Version 1.1.0.

#### <span id="page-17-4"></span><span id="page-17-1"></span>4.2.1 Programminstallation

Das Programm wird von der mitgelieferten CD installiert. Sie können auch im Internet unter <http://www.goetting.biz/de/download>(suchen Sie dort nach 81300) die jeweils neueste Version herunterladen. Starten Sie dann das Programm G\_81300- C\_Setup\_V1\_1.exe. Es erscheint folgendes Bild:

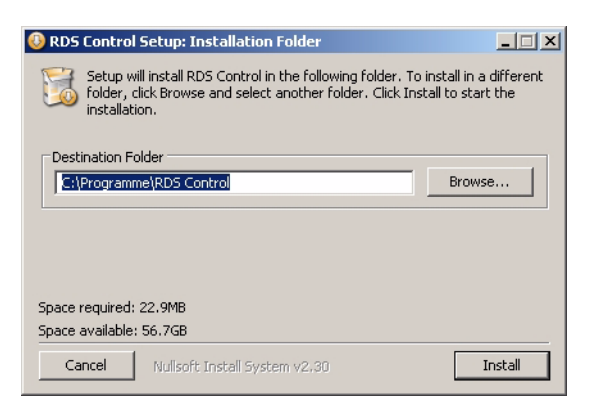

Bild 4 Screenshot: Schritt 1 der Installation des Programms RDS Control

<span id="page-17-2"></span>Wählen Sie dort mit dem Button Browse evtl. einen anderen Ordner. Wenn Sie dann den Button Install betätigen erscheint folgende Meldung:

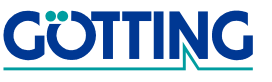

HINWEIS! Für den Betrieb des Programms RDS Control ist die kostenlos verfügbare Laufzeitumgebung MICROSOFT .NET FRAMEWORK in der Version 2.0 oder höher nötig, die bei der Installation bei Bedarf automatisch eingerichtet wird. Sollte eine passende Version schon auf Ihrem PC vorhanden sein, wird diese genutzt und der Installer überspringt die folgenden Punkte.

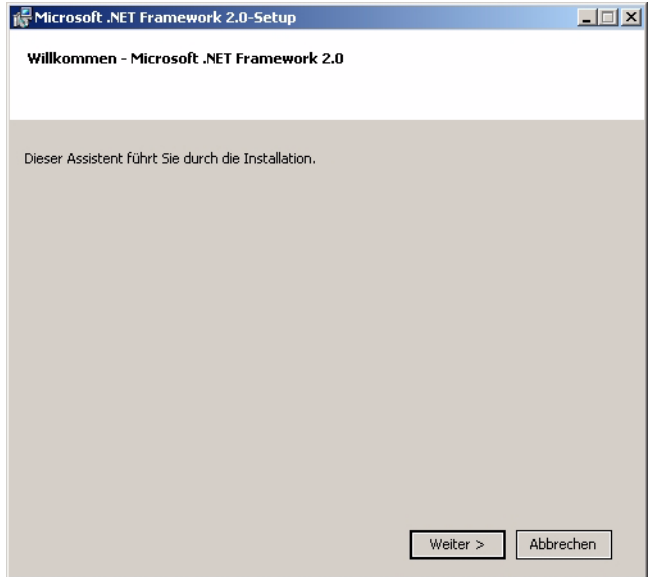

<span id="page-18-0"></span>Bild 5 Screenshot: Schritt 2 der Installation des Programms RDS Control

Bestätigen Sie mit dem Weiter-Button:

<span id="page-18-1"></span>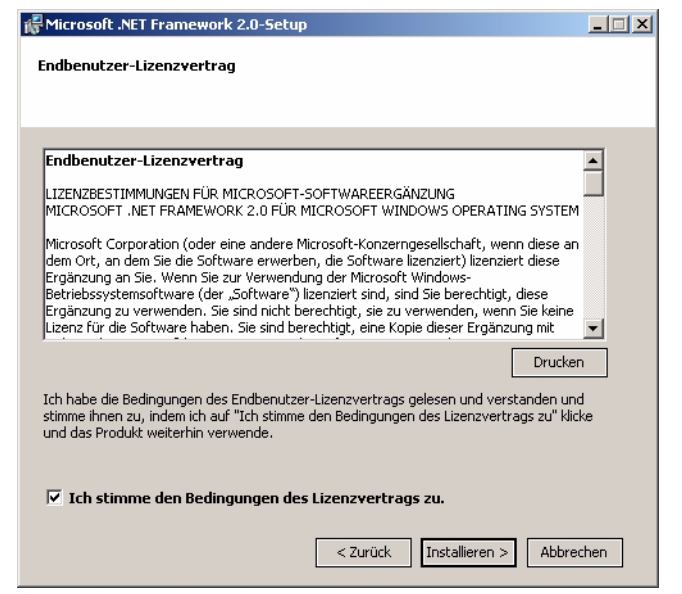

Bild 6 Screenshot: Schritt 3 der Installation des Programms RDS Control

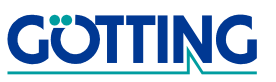

Wenn Sie den Bedingungen des Lizenzvertrages für die Microsoft-Softwareergänzung MICROSOFT .NET FRAMEWORK 2.0 zustimmen, können Sie die Installation mit dem Installieren-Button fortsetzen.

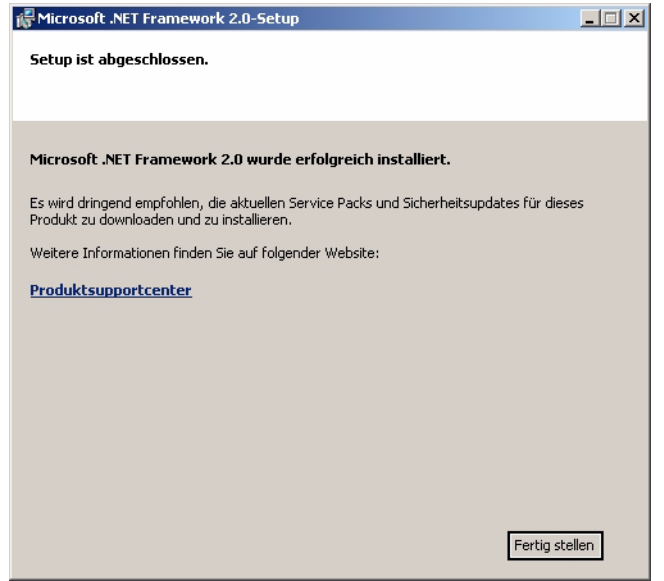

<span id="page-19-1"></span>Bild 7 Screenshot: Schritt 4 der Installation des Programms RDS Control

Klicken Sie auf Fertig stellen, um die Installation abzuschließen.

<span id="page-19-3"></span>HINWEIS! Es werden mit dieser Installation keine Registry-Einträge erzeugt sondern die Software wird nur an die angegebenen Orte kopiert und im Startmenü wird ein Ordner RDS Control mit einer Verknüpfung auf die Software angelegt. Des Weiteren wird eine Verknüpfung auf Ihrem Desktop angelegt. Zur Deinstallation genügt das Löschen der angelegten Ordner und der Verknüpfung.

Gestartet wird das Programm durch Doppelklick auf die Verknüpfung im Startmenü bzw. auf dem Desktop.

#### <span id="page-19-4"></span><span id="page-19-0"></span>4.2.2 Allgemeines zum Programmkonzept

Bevor Sie sich näher mit der Bedienung von RDS Control befassen, sollten Sie über sein Konzept informiert sein:

<span id="page-19-2"></span>RDS Control ist zur einfachen Eingabe und Generierung von RDS-Daten konzipiert worden. Die Daten können auf Datenträger gespeichert und wieder geladen werden. Sie können in codierter Form auf die 63 Programmplätze des RDS-Signal-Generators [G\\_81300-C](#page-0-1) gelegt werden. Die Übertragung erfolgt über eine serielle Schnittstelle oder mit Hilfe einer SD-Karte.

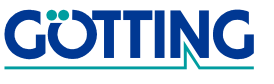

Es wird davon ausgegangen, dass Sie zumindest über die grundlegende Struktur der RDS-Daten informiert sind. Hier nur soviel: Die RDS-Daten werden in Form einer Sequenz aus Bit-Gruppen übertragen. Jede Gruppe enthält 104 Bit, die jeweils aufgeteilt sind in vier Informationsblöcke zu 16 Bit, welche die RDS-Daten enthalten. Jedem Informationsblock folgt ein 10 Bit-Prüfwort zur Fehlerkorrektur, auf den ein Offset zur Synchronisation addiert ist  $(4 \times (16 \text{ Bit} + 10 \text{ Bit}) = 104 \text{ Bit})$ . Diese Kanalcodierung wird von RDS Control automatisch durchgeführt, bevor die Daten zum RDS-Signal-Generator übertragen werden.

<span id="page-20-0"></span>In RDS Control wird eine solche 104-Bit-Sequenz als **Komponente** bezeichnet. Sie stellt die kleinste Einheit dar, aus der sich die RDS-Programme zusammensetzen.

Im ersten Informationsblock jeder Komponente wird der PI-Code (die Senderkennung) übertragen.

Eine Komponente ist genau einem Gruppentyp zugeordnet. RDS definiert 16 Gruppentypen (0 bis 15), unterteilt in A und B, z. B. 14A. Die Gruppentypnummer wird in 5 Bits des zweiten Informationsblocks übertragen. Abhängig vom Gruppentyp werden die übrigen Bits der vier Informationsblöcke verschieden interpretiert. Bei Typ-B-Gruppen wird im dritten Block der erste Block (der PI-Code) wiederholt.

<span id="page-20-1"></span>Da eine Komponente in der Regel nur einen Teil eines kompletten Datensatzes eines Gruppentyps übertragen kann, fasst RDS Control mehrere Komponenten zu einer RDS-Gruppe zusammen. Unter einer Gruppe wird in diesem Programm (abweichend von der Norm) ein Datensatz verstanden, der genau einem Gruppentyp zugeordnet ist. Ihre Daten verteilen sich auf eine oder mehrere zusammengehörende Komponenten, die alle dem Gruppentyp entsprechend strukturiert sind. In RDS Control wird jede RDS-Gruppe durch ihren Namen identifiziert, den Sie frei wählen können.

Da in der Regel mehrere Datensätze verschiedener Gruppentypen zusammen übertragen werden sollen, wobei die Komponenten der einzelnen RDS-Gruppen auch noch zeitlich verschachtelt bzw. versetzt sind, kann man mehrere Gruppen zu einem RDS-Programm kombinieren:

<span id="page-20-2"></span>Unter einem RDS-Programm wird eine nicht leere Liste von Komponenten verstanden zusammen mit einer nicht leeren Menge von RDS-Gruppen.

Die Komponenten enthalten die Daten dieser RDS-Gruppen. Position und Reihenfolge der Komponenten einer Gruppe können beliebig in der Komponenten-Liste gewählt werden. Es müssen nicht alle Komponenten einer RDS-Gruppe im Programm enthalten sein. Ebenso darf eine Komponente auch mehrfach in der Liste stehen.

Auch jedes RDS-Programm wird durch seinen Namen identifiziert, den Sie frei wählen können im Rahmen der Konventionen von DOS (max. acht Zeichen). Nachdem das Programm in den RDS-Coder programmiert wurde, erscheint sein Name in dessen Programmplatz-Liste. Die Liste der definierten Gruppen und Programme kann als .XML-Datenbank auf Datenträger gespeichert, von dort wieder geladen und anschließend auch editiert werden.

Die Programme werden zum RDS-Signal-Generator übertragen, indem sie auf einen Programmplatz gelegt werden. Unter diesem ist das entsprechende RDS-Programm jederzeit abrufbar.

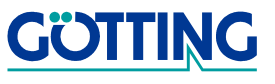

Die Programme können mithile von RDS Control auch wieder aus dem Coder importiert werden. Ihre Gruppen und Komponenten können danach in der Programmliste neu angeordnet werden. Allerdings können diese Gruppen dann nicht mehr verändert werden.

#### <span id="page-21-0"></span>4.2.3 Elemente der Programmoberfläche

Nach dem Programmstart fragt das Programm alle verfügbaren COM-Ports nach einem angeschlossenen Coder ab. Da dieser Vorgang eine gewisse Zeit in Anspruch nimmt, wird in dieser Zeit ein kleines Hinweisfenster eingeblendet. Danach baut sich folgender Bildschirm auf:

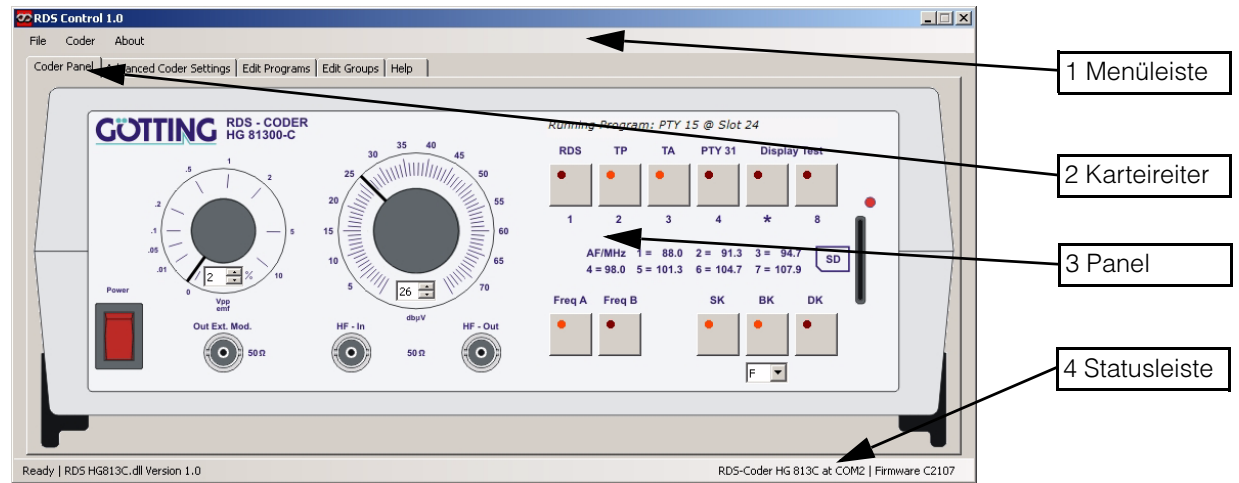

<span id="page-21-2"></span>Bild 8 Screenshot: Hauptbildschirm des Programms RDS Control

1. Menüleiste:

In dieser Zeile sind die Menüs aufgelistet. Mit den Menüpunkten wird das RDS Control Programm bedient.

2. Karteireiter:

Mit Hilfe der Karteireiter werden der Coder bedient und RDS-Dateninhalte erstellt.

3. Panel:

Auf dieser Abbildung der Gerätefrontplatte können die verschiedenen Taster und Potis direkt per Maus bedient werden.

4. Statusleiste:

Hier werden die DLL-Version sowie der benutzte COM-Port und die Firmware Version des Coders angezeigt.

#### <span id="page-21-1"></span>4.2.4 Ein kompletter Testdurchlauf

Das Ziel dieses Kapitels soll es sein, Ihnen anhand eines konkreten Beispiels die Bedienung des Programms RDS Control besonders anschaulich darzustellen. Dieser Teil der Programmbeschreibung ist wie ein tatsächlicher Testdurchlauf aufgebaut.

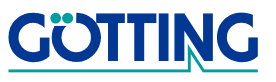

#### Ziel sei hier folgendes:

Sie sollen eine RDS-Gruppe vom Typ 0A erstellen, die als Senderkennung den Text "Radio ??" festlegt. Anschließend sollen Sie zwei RDS-Programme erzeugen, in denen die 0A-Gruppe und jeweils zwei RDS-Gruppen vom Typ 2A (Radiotext) mit ihrerseits jeweils zwei aufeinanderfolgenden Radiotext-Zeilen hintereinandergeschaltet werden (das geht viel einfacher, als es sich jetzt anhört). Diese Programme sollen Sie auf die Programmplätze 5 und 6 des Gerätes legen. Danach sollen diese Programme abwechselnd ausgeführt werden, wodurch auf dem Display eines Radios, das Radiotext anzeigen kann, die Senderkennung und insgesamt vier verschiedene Radiotextzeilen erscheinen.

#### <span id="page-22-0"></span>4.2.4.1 Erstellen von einer Typ 0A-Gruppe und vier Typ 2A-Gruppen

<span id="page-22-1"></span>**Bild 9** Screenshot: Neue Gruppe erstellen

Um eine Gruppe erstellen zu können müssen Sie den Karteireiter Edit Groups wählen. Falls, wie in nebenstehendem Bild noch keine Gruppe definiert ist, erzeugen Sie mit dem Schalter Add ein weiteres Eingabefeld auf diesem Karteireiter (s. [Bild 10 auf Seite 24\)](#page-23-0).

Geben Sie dort im Namen-Feld z. B. den Namen 0A-TEST ein. Wählen Sie im Type-Feld die gewünschte Gruppe 0A aus.

Unterhalb des Type-Feldes sind alle Parameter aufgeführt, die bezogen auf den gewählten Gruppentyp 0A verändert werden können. Parameter, hinter deren Namen eine Schaltfläche Get steht, führen nach Anwahl in eine eigene Eingabe- bzw. Ausgabedialogbox. Die anderen Parameter können durch Anklicken selektiert bzw. zwischen mehreren Möglichkeiten umgeschaltet werden.

Bestimmen Sie den PI-Code indem Sie beim Feld PI Code auf die Schaltfläche Get klicken. Es erscheint ein weiteres Fenster. Wählen Sie innerhalb der beiden Listen : Germany und Supra Regional.

Sie können den PI-Code auch direkt in dem Eingabefeld angeben. Falls Sie noch eine Sendekennung, z. B. 21, hinzufügen möchten, geben Sie diese direkt in das Eingabefeld ein.

In dem PI-Feld müsste jetzt das Zahlenkürzel D321 erscheinen (D für Deutschland, 3 für Supra Regional und 21 für die hier beliebige Sendekennung).

Setzen Sie die restlichen Parameter wie folgt:

- den Programmtyp PTY auf NEWS (01)
- die Verkehrsfunkkennung (Traffic Program Flag) auf aktiv
- die Verkehrsdurchsagekennung (Traffic Announcement Code) auf aktiv
- Erstellen Sie die Liste der Alternativfrequenzen AF mit folgenden 8 Frequenzen nach Methode A. Klicken Sie dazu hinter dem Feld AF-Code auf die Schaltfläche Get

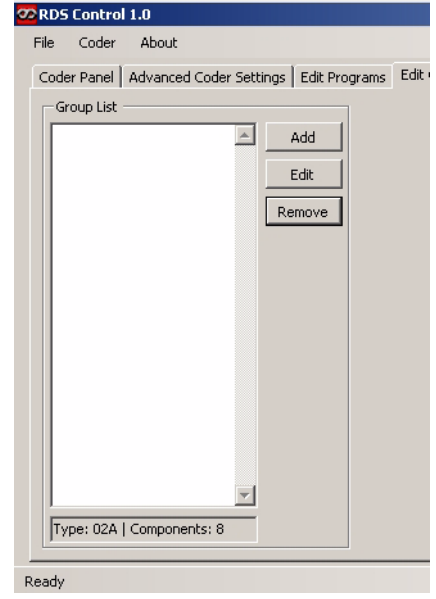

- 1. Hinzufügen von Frequenzen Geben Sie im Eingabefeld Frequency die gewünschte Frequenz ein. Ein Mausklick auf die Schaltfläche [+] trägt die neue Frequenz in die Frequenzliste an der Stelle der Auswahlmarkierung ein.
- 2. Verschieben von Frequenzen Mit den Schaltflächen  $\overline{\mathbb{1}}$  und  $\overline{\mathbb{1}}$  können Sie die Frequenzen in der Liste verschieben.
- 3. Entfernen von Frequenzen Markieren Sie die zu entfernende Frequenz. Ein Mausklick auf die Schaltfläche [-] löscht die Frequenz aus der Liste. Übernehmen Sie nun die Frequenzliste durch einen Klick auf die Schaltfläche ok. In dem grau hinterlegten Anzeigefeld für AF-Code wird nun die Anzahl der Alternativfrequenzen angezeigt.
- Das Programmsegment PS auf Radio ??. (max acht Zeichen)

#### <span id="page-23-0"></span>Bild 10 Screenshot: Gruppe vom Typ 0A erstellen

Nachdem Sie alle Parameter gesetzt haben, sollte das Fenster auf dem Bildschirm so aussehen wie in nebenstehendem Bild.

Ist dies der Fall, führen Sie einen Mausklick auf das Feld OK aus. Das Fenster schließt sich und alle zuvor gemachten Einstellungen werden übernommen. In der Gruppenliste ist nun die Gruppe 0A-TEST enthalten. Auf dem Karteireiter Edit Programs ist diese Gruppe ebenfalls eingetragen. Sie enthält 5 Komponenten.

Um die bisherigen Einstellungen dauerhaft zu sichern, wählen Sie aus dem Menü File den Punkt Save Database as und geben Sie einen Dateinahmen ein.

Edit Programs Edit Groups | Help | **Add Group** Name: DA-TEST Type: 00A Basic tuning and switching information v  $\overline{D}$ 321 PI Code 곡  $Get$ **D1 News** pty- $\overline{\mathbf{r}}$ Traffic Program Flag Traffic Announcement Code Music C Speech M/S Switch: DI Code: Get  $\sqrt{1}$ AF Code: 8 Frequencies  ${\sf Get}$ PS Name: RADIO ?? OK | Cancel

Die Erstellung der ersten Gruppe vom Typ 0A ist damit abgeschlossen.

Nun zur zweiten Gruppe: Um sie zu erstellen wechseln Sie wieder zum Karteireiter Edit Groups. Erzeugen Sie dort mit der Schaltfläche Add eine neue Gruppe und geben ihr den Name 2A-TEST1. Stellen sie die Parameter wie folgt ein:

- den Gruppentyp auf 2A
- der PI-Code, PTY und TP-Flag stehen noch auf den für Gruppe 0A eingestellten Werten.
- Aktivieren Sie nur das Text Flag A.
- Geben Sie den Beispiel-Radiotext Oldies und Hits von heute in das Textsegment -A Eingabefeld ein.

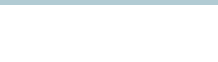

#### <span id="page-24-0"></span>Bild 11 Screenshot: Gruppe vom Typ 2A erstellen

Nachdem Sie alle Parameter gesetzt haben, sollte das Fenster auf dem Bildschirm so aussehen wie in nebenstehendem Bild.

Ist dies der Fall, führen Sie einen Mausklick auf das Feld OK aus. Das Fenster schließt sich, und alle zuvor gemachten Einstellungen werden übernommen. In der Gruppenliste ist nun zusätzlich die Gruppe 2A-TEST1 enthalten. Unter dem Karteiblatt Edit Programs ist diese Gruppe ebenfalls eingetragen. Sie enthält 7 Komponenten.

Sie haben nun die erste der vier 2A-Gruppen fertiggestellt.

Erzeugen Sie analog zum Vorgehen bei dieser Gruppe drei weitere 2A-Gruppen (Namen 2A-TEST2 bis 2A-TEST4). In den entsprechenden Dialogboxen sollten die Parameter allerdings folgendermaßen eingestellt werden:

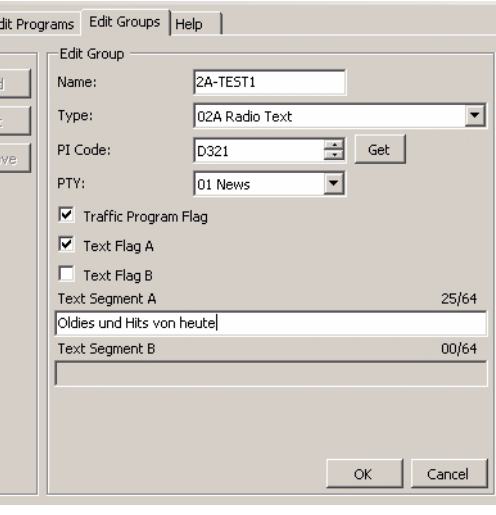

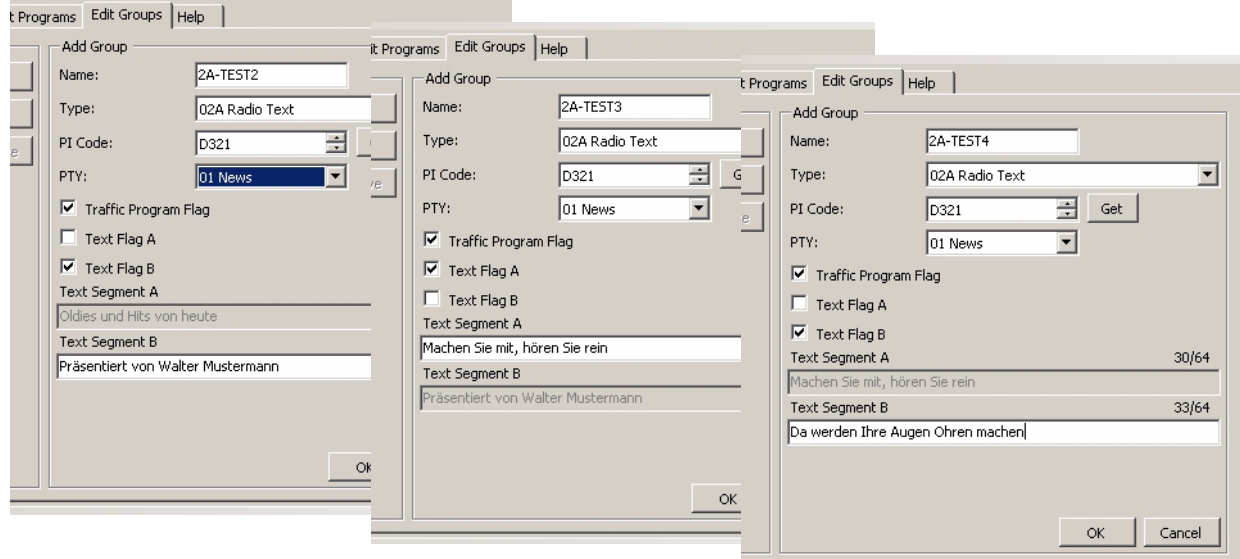

<span id="page-24-1"></span>**Bild 12** Screenshot: Edit Groups

| Gruppenname | Textflag | Text                              |
|-------------|----------|-----------------------------------|
| 2A-TEST1    | А        | Oldies und Hits von heute         |
| 2A-TEST2    | В        | Präsentiert von Walter Mustermann |
| 2A-TEST3    | А        | Machen Sie mit, hören Sie rein    |
| 2A-TEST4    | в        | Da werden Ihre Ohren Augen machen |

<span id="page-24-2"></span>Tabelle 7 Unterschiedliche Parameter für die vier 2A-Testgruppen

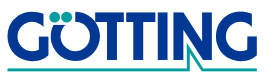

Nachdem Sie die Datenbank gesichert haben, können Sie die erzeugten Gruppen im nächste Schritt in zwei RDS-Programme zusammenfassen.

#### <span id="page-25-0"></span>4.2.4.2 Editieren eines RDS-Programmes

Für die Erstellung eines Programms ist es wichtig, zu wissen, dass eine Gruppe in mehrere Komponenten zerlegt werden kann. Gruppen vom Typ 0A bestehen meistens aus vier Komponenten (à zwei Zeichen, ergibt die acht Zeichen des Namenssegments PS). Gruppen vom Typ 1A (PIN) bestehen immer aus nur einer Komponente. Bei anderen Typen kann die Anzahl variieren. Gruppen vom Typ 5A/5B (TDC) können abhängig vom Umfang der Daten gar aus Hunderten von Komponenten bestehen. Für 2A-Gruppen (RT) gilt, dass jeweils vier Zeichen des Radiotextes eine Komponente belegen. Ein Rest bedeutet immer eine neue Komponente. Für jede Zeile können bis zu 64 Zeichen, entsprechend 16 Komponenten, eingegeben werden. Eine 2A-Gruppe kann demnach aus maximal 32 Komponenten bestehen.

HINWEIS! Innerhalb des Programms RDS Control können beliebige Gruppen zu einem Programm zusammengeführt werden. Dabei ist nur darauf zu achten, dass die maximal zulässige Komponentenzahl von ca. 40100 nicht überschritten wird, denn mehr kann der RDS Coder [G\\_81300-C](#page-0-1) nicht speichern.

#### <span id="page-25-1"></span>**Bild 13** Screenshot: Programm erstellen

Zum Erstellen der beiden RDS-Programme wählen Sie den Karteireiter Edit Programs. Betätigen Sie dort den Link Add new program und geben Sie den Programmnamen 2A-PROG1 ein. Es werden nur Namen bestehend aus maximal acht Zeichen akzeptiert. Erzeugen Sie auf die gleiche Weise ein zweites (noch leeres) Programm mit dem Namen 2A-PROG2.

Um die Gruppen 0A-TEST, 2A-TEST1 und 2A-TEST2 in das erste Programm 2A-PROG1 zu kopieren, ziehen Sie einfach die entsprechenden Gruppen mit der Maus auf das gewünschte Programm (sogenanntes Drag & Drop).

> **Tipp!** Wenn Sie die Gruppenkomponenten einzeln einem Programm zuordnen wollen, können Sie durch Klicken auf das + die Baumstruktur ausklappen und dann die Komponenten einzeln an die gewünschte Stelle des RDS-Programms ziehen. Sie können auch die Komponentenreihenfolge im RDS-Programm durch Ausklappen des Programms und Ziehen der Gruppen dort verändern.

Verfahren Sie mit den Gruppen Gruppen 0A-TEST, 2A-TEST3 und 2A-TEST4 und dem Programm 2A-PROG2 ebenso. Danach müsste die Komponentenzahl des Programms 2A-PROG1 21 Komponenten und die des Programms 2A-PROG2 22 Komponenten betragen. Sie können die Datenbank jederzeit sichern.

Nun können Sie im nächsten Schritt die Programmplätze des RDS-Coders belegen.

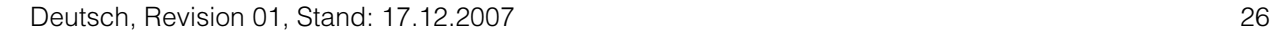

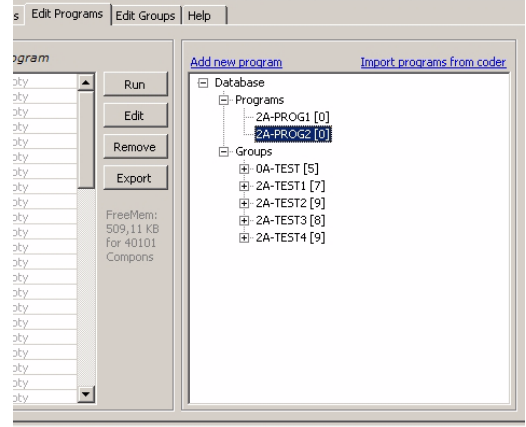

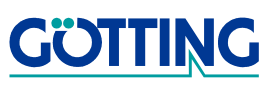

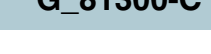

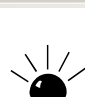

#### <span id="page-26-0"></span>4.2.4.3 Belegung eines Programmplatzes im Generator

Nachdem Sie nun die 0A-Gruppe und die vier 2A-Gruppen erstellt und zu zwei Programmen zusammengefügt haben, können Sie jetzt die Programmplätze des RDS-Signalgenerators [G\\_81300-C](#page-0-1) damit belegen. Dies geschieht ebenfalls auf dem Karteireiter Edit Programs.

Für das Beispiel benötigen Sie die Programmplätze 4 und 5. Sollten diese schon belegt sein, so löschen Sie die beiden Plätze oder überschreiben Sie diese mit den neuen Programmen. Wenn es sich um wichtige Daten handelt, die auf genau diesen Programmplätzen bleiben sollen, führen Sie die weitere Abarbeitung analog mit zwei anderen, noch freien Programmplätzen durch.

Um einen Programmplatz zu löschen, klicken Sie ihn mit der Maus an. Betätigen Sie dann die Schaltfläche Remove. Danach ist dieser Platz frei. Sie können einen belegten Platz aber auch direkt neu programmieren, da das Löschen dabei vom Coder automatisch durchgeführt wird.

Ziehen Sie nun mit der Maus das erste Programm 2A-PROG1 aus dem rechten Fenster in das linke auf Slot 4 und verfahren Sie ebenso mit dem zweiten Programm. Das Ergebnis müsste wie folgt aussehen:

<span id="page-26-1"></span>Bild 14 Screenshot: Programmplätze editieren

Die Anzahl der Programmwiederholungen im Coder steht nun noch auf Null (unendliche Wiederholung)

- Markieren Sie mit der Maus den Slot 4 und betätigen Sie die Schaltfläche EDIT.
- Geben Sie für Repetitions den Wert 25 und für Next Slot den Wert 5 ein.
- Bestätigen Sie die Eingaben mit OK.

Durch diese Eingaben wird nach 25 Ausgaben des Programms 2A-PROG1 automatisch zum Programmplatz 5 gewechselt.

Markieren Sie nun mit der Maus den Slot 5 und betätigen Sie die Schaltfläche EDIT.

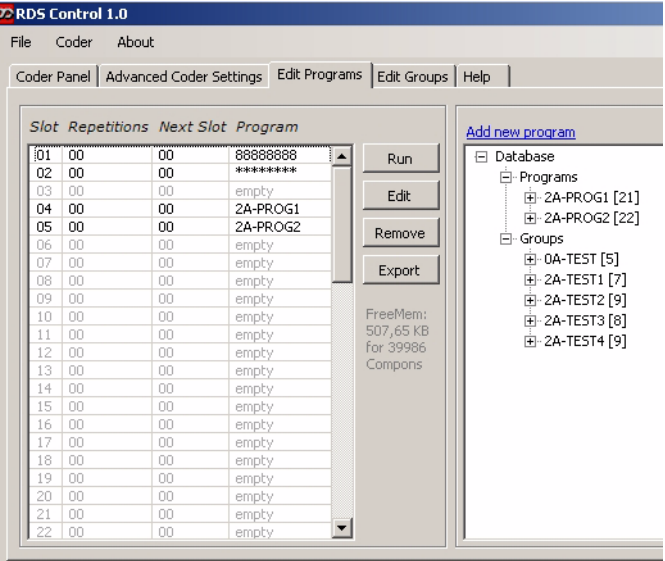

Ready | RDS HG813C.dll Version 1.0

- Geben Sie für Repetitions den Wert 25 und für Next Slot den Wert 4 ein.
- Bestätigen Sie die Eingaben mit OK.

Sie haben nun zwei miteinander verkettete Programmplätze, auf denen zwei erstellte Programme abgespeichert sind.

Tipp! Wenn sie die Dauer z.B. des Programmes 2A-PROG-1 erfahren möchten, bewegen Sie die Maus im rechten Fenster auf dieses Programm. Es erscheint ein sogenannter Tooltip mit den Angaben Size: 21 Components, Time: 1,839 seconds und

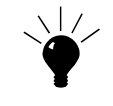

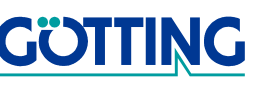

dem Erstelldatum und Uhrzeit. Wenn Sie die 1,839 Sekunden mit der Anzahl der Wiederholungen multiplizieren, erhalten Sie die Abspieldauer des auf Slot 4 gespeicherten Programms von ca. 50 Sekunden.

#### <span id="page-27-0"></span>4.2.4.4 Testlauf

Sie haben jetzt Gruppen der Typen 0A und 2A erstellt, jeweils eine 0A und zwei 2A Gruppen zu einem Programm zusammengefügt und die Programmplätze 4 und 5 des RDS-Signal-Generators [G\\_81300-C](#page-0-1) mit diesen RDS-Signalen belegt.

Verbinden Sie nun ein RDS-Radio mit dem Ausgang <HF - Out> des Generators, schalten Sie das Radio ein und stellen Sie es auf die Frequenz A des Generators ein. Diese wird im linken Informationsfenster angezeigt und beträgt z. B. 87.5 MHz. Sollte diese Frequenz bereits mit einem Sender belegt sein, wechseln Sie zum Unterpunkt Frequenzen eingeben des Menüs RDS-Coder und geben Sie dort für Frequenz A eine Frequenz ein, auf der geringe oder keine Störeinflüsse vorhanden sind. Justieren Sie das Radio auf diese Frequenz.

Um den Testlauf zu starten, genügt es, Programmplatz 4 des Generators aufzurufen. Dazu stehen Ihnen drei Möglichkeiten zur Verfügung: eine über den Tastenblock des Generators und zwei über das Programm.

- 1. Über Mausklick auf die Tasten in der grafischen Darstellung de Generators (Karteiblatt Coder Panel, siehe [Bild 8 auf Seite 22\)](#page-21-2). Die Tasten im linken oberen Block haben dieselbe Wertigkeit wie die Tasten in Block 6 auf der Frontseite des Generators (siehe auch [Tabelle 6 auf Seite 17](#page-16-1)). Hiermit können demnach nur Plätze mit Zweierpotenz-Nummern angewählt werden. Sollen die Programmplätze auch über die Tasten direkt am Gerät ausgewählt werden können, empfiehlt es sich ohnehin, vorrangig nur Zweierpotenz-Nummern zu belegen. Um den vierten Programmplatz anzuwählen, müssen Sie nur die dritte Taste von rechts mit der Maus anklicken.
- <span id="page-27-1"></span>2. Über die Auswahlliste im linken Fenster des Karteireiters Edit Programs Durch Doppelklicken auf die ensprechende Zeile im Fenster werden Programme gestartet und gestoppt. Diese Möglichkeit hat gegenüber den anderen den Vorteil, dass auch aufwändige Kombinationen einfach aufzurufen sind. Um z. B. den Programmplatz 15 anzuwählen, müssten bei den anderen Möglichkeiten die Tasten mit den Wertigkeiten 8,4,2 und 1 gleichzeitig gedrückt werden, was mit der Maus nicht möglich ist.
- 3. Über den Tastenblock direkt am RDS-Service Generator Drücken Sie die Taste mit der Wertigkeit 4 in Block 6 der Frontelemente (siehe auch [Tabelle 6 auf Seite 17\)](#page-16-1). Dadurch wird der entsprechende Programmplatz aufgerufen. Diese Möglichkeit eignet sich vorrangig bei einfachen Zweierpotenzen. Für Kombinationen müssen Sie die Tasten mit den entsprechenden Wertigkeiten gleichzeitig drücken. Für aufwändige Kombinationen ist deshalb die [2.](#page-27-1) Möglichkeit in jedem Fall vorzuziehen.

Nachdem Sie über eine der drei Möglichkeiten den Programmplatz 4 aufgerufen haben, leuchtet die LED der dritten Taste von rechts in Block 6 der Frontelemente des RDS-Signal-Generators auf. Auf der entsprechenden Taste der grafischen Darstellung

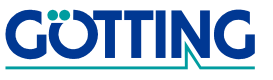

im Programm wird dies durch ein rotes Feld angezeigt. Sollte das nicht der Fall sein, drücken Sie die Funktionstaste . Dadurch passt sich die Programmanzeige dem aktuellen Zustand des Gerätes an.

Auf dem Display des angeschlossenen RDS-Radios erscheint der Text "Radio ??". Anschließend wird wechselweise auf dem Display (eines Radios, das Radiotext darstellen kann) eine der beiden Radiotextzeilen des ersten RDS-Programms ausgegeben. Danach wird zum Programmplatz 5 gewechselt. Am Generator leuchten die LEDs der ganz rechten und der dritten Taste von rechts auf  $(4 + 1 = 5)$ . Auf dem Display wird wieder der Text "Radio ??" ausgegeben, abwechselnd erscheint diesmal aber eine der beiden Radiotextzeilen des zweiten RDS-Programms. Danach ist der erste Testlauf beendet und es wird automatisch zum Programmplatz 4 zurückgesprungen. Diese Schleife läuft solange weiter, bis Sie eine Taste des RDS-Coders drücken (egal ob am Gerät selbst, auf dem Bildschirm oder der Tastatur des Rechners).

#### Fazit

Sie sind nun in der Lage RDS-Gruppen zu erstellen, aus den Gruppen Programme zu erzeugen, die Programmplätze Ihres RDS-Signal-Generators damit zu belegen und Testläufe durchzuführen. Dieses Kapitel sollte Ihnen gezeigt haben, wie einfach das Programm RDS Control zu bedienen ist und daß sich seine Funktionen größtenteils selbst erklären.

Sollten Fragen auftreten, nutzen Sie den Referenzteil dieser Dokumentation. Eine Kurzerklärung der Karteiblattfunktionen finden Sie auch auf dem Karteireiter Help.

#### <span id="page-28-0"></span>4.2.5 Referenzteil

Dieser Referenzteil befasst sich mit den einzelnen Menüs und Karteikarten (s.o.) und erklärt jeden Punkt kurz. Der Aufbau folgt dabei der Anordnung der Punkte im Programm. Er versteht sich mehr als Nachschlagewerk denn als Anleitung. Um den Aufbau des Programms und dessen Bedienstruktur besser zu verstehen, eignet sich der Abschnitt "Ein kompletter Testdurchlauf" (siehe Abschnitt [4.2.4 auf Seite 22\)](#page-21-1) besser.

#### <span id="page-28-1"></span>4.2.5.1 Die Menüs und ihre Funktionen

#### <span id="page-28-2"></span>4.2.5.1.1 Menü "File"

<span id="page-28-4"></span>Bild 15 Screenshot: Das File Menü

In diesem Menü wird das Speichern und Laden von RDS-Programmdatenbanken im XML-Format durchgeführt. Mit Exit wird das RDS Control Programm verlassen.

#### <span id="page-28-3"></span>4.2.5.1.2 Menü "Coder"

<span id="page-28-5"></span>Bild 16 Screenshot: Das Coder Menü

Unter diesem Punkt werden einige Bedienungsschritte im Zusammenhang mit dem RDS-Coder durchgeführt:

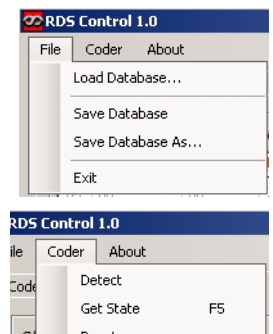

Firmware Lindate...

#### • "Detect"

Falls ein Coder nach dem Programmstart von RDS Control neu an den PC angeschlossen wurde, muß er von der Bediensoftware erkannt werden. Nach Betätigen von Detect werden die verfügbaren COM-Ports abgefragt, bis ein Coder erkannt wird. In der Statuszeile wird der gefundenen COM-Port angezeigt.

•  $\Box$ Get State" ( $\Box$ )

Über diesen Punkt bzw. die Funktionstaste **F5** werden die Anzeigen des Bedienprogramms mit dem Coder synchronisiert. Wenn z. B. am Coder eine Taste betätigt wird, so stimmen die Anzeige von Coder und Bedienprogramm nicht mehr überein, da der Coder keine Meldung an das Bedienprogramm abgibt. Mit der Funktionstaste **<b>E** kann die Synchronisation jederzeit durchgeführt werden.

• "Reset"

Es wird ein Reset-Kommando an den Coder gesendet. Der Coder löscht alle bisher gespeicherten RDS-Programme und befindet sich dann wieder im Grundzustand. Dies ist der selbe Zustand den man erhält, wenn beim Einschalten des Coders die Tasten FREQ A und FREQ B gleichzeitig gedrückt werden.

• "Firmware Update"

Falls eine neue Gerätefirmware vorhanden ist kann über diesen Menüpunkt ein Update der Firmware im RDS-Coder durchgeführt werden. Nach Wahl dieses Punktes müssen sie die Datei mit dem Update angeben. Nach Bestätigung erscheint eine Fortschrittsanzeige.

- ACHTUNG! Wichtig ist, dass ab diesem Zeitpunkt die Versorgungsspannung nicht unterbrochen wird, da dann möglicherweise die Gerätefirmware schon gelöscht wurde. Falls dies vorkommt, muss das Gerät im ausgeschalteten Zustand (Netzstecker ziehen!) geöffnet werden und der Programmierjumper gesteckt werden (siehe [Bild 40 auf Seite 47](#page-46-1)). Nach dem Einschalten des Geräts kann erneut die Firmware ins Gerät übertragen werden. Anschließend für den normalen Betrieb das Gerät ausschalten (Netzstecker ziehen!) und den Programmierjumper wieder entfernen.
- Nach Beendigung des Updatevorgangs erscheint eine Meldung. Der Coder muss dann aus- und wieder eingeschaltet und die Meldung bestätigt werden. Die neue Versionsnummer ist dann in der Statusleiste rechts unten zu sehen.

#### <span id="page-29-0"></span>4.2.5.2 Die Karteireiter

#### <span id="page-29-1"></span>4.2.5.2.1 "Coder Panel"

Hier ist die Frontplatte des Gerätes zu sehen (siehe [Bild 8 auf Seite 22\)](#page-21-2). Es können durch Mausklicks alle Elemente bedient werden, die auch direkt am Gerät eingestellte werden können. Zusätzlich kann noch die Region (A-F) der ARI Bereichskennung verändert werden. Die Drehknöpfe können entweder durch Werteeingabe in die kleinen Felder innerhalb der Skala, oder durch Ziehen des Skalenstriches mit der Maus bedient werden.

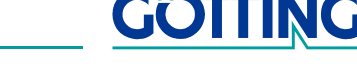

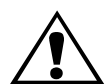

Falls Einstellungen direkt am Gerät durchgeführt wurden, kann die Anzeige der Bediensoftware durch Betätigung der **F5**-Taste aktualisiert werden.

#### <span id="page-30-0"></span>4.2.5.2.2 "Advanced Coder Settings"

Unter diesem Karteiblatt können Codereinstellungen verändert werden, die nicht direkt auf der Gerätefrontplatte zugänglich sind. Dies sind:

- Die UKW-Frequenzen die den Tastern Freq A und Freq B zugeordnet sind. Sie können über die beiden linken Schieberegler oder durch Klicken auf die entsprechenden Zahlenfelder im Bereich 87,5 bis 108,0 MHz eingegeben werden. Die gerade im Coder erzeugte Frequenz ist aus dem gelb dargestellten Zahlenwert ersichtlich. Die Frequenzen können auch auf diesem Karteireiter durch Klicken auf die Schaltflächen Freq A oder Freq B umgeschaltet werden.
- Die vier Tonfrequenzen der internen Tongeneratoren ST1L, ST1R, ST2L und ST2R. Sie können über die vier rechten Schieberegler oder durch Klicken auf die entsprechenden Zahlenfelder im Bereich 30 bis 15000 Hz eingegeben werden. Die gerade im Coder erzeugten Frequenzen sind aus den gelb dargestellten Zahlenwerten ersichtlich. Durch Klicken auf die vier Schaltflächen können die Generatoren ein- ausgeschaltet werden.
- Weiterhin können noch der 19 kHz Pilotton und der Stereocoder (Schalter MPX) ein- ausgeschaltet werden.

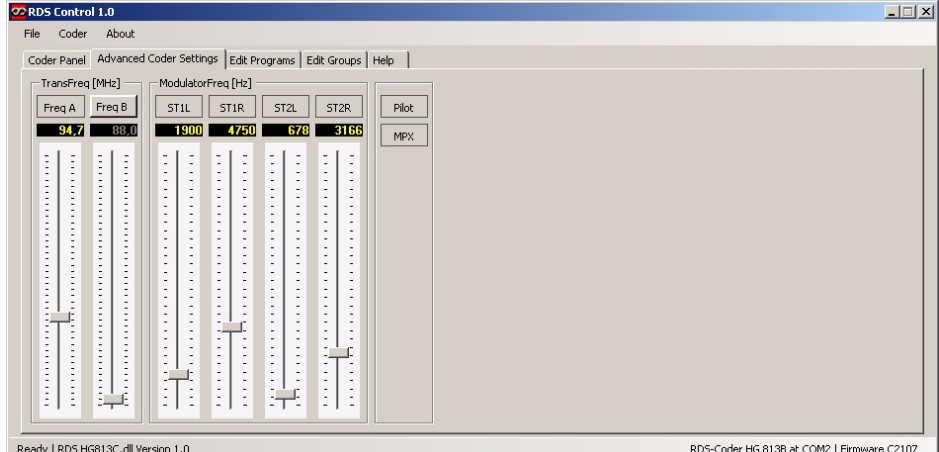

<span id="page-30-2"></span>**Bild 17** Screenshot: Advanced Coder Settings

#### <span id="page-30-1"></span>4.2.5.2.3 .Edit Programs"

Auf diesem Karteireiter werden RDS-Gruppen und ihre Komponenten zu RDS-Programmen zusammengestellt. Diese RDS-Programme können dann auf den gewünschten Programmplatz im RDS-Coder programmiert werden.

Unter diesem Karteiblatt sind 2 Tabellen zu sehen: Die linke zeigt die Belegung der Programmspeicherplätze im Coder, die rechte zeigt die in der geladenen Datenbank vorhandenen RDS-Programme und Gruppen.

#### Beschreibung der (linken) Coderbelegungstabelle

- die Speicherplatznummer
- die Anzahl der Wiederholungen des auf diesen Platz gelegten Programmes, wobei die Zahl 0 eine unendliche Wiederholung bedeutet. Das entsprechende Programm wird ausgegeben, bis ein anderes Programm gestartet wird,
- die Speicherplatznummer eines eventuellen Folgeprogrammes, falls die Anzahl der Wiederholungen endlich sind. Die Zahl 0 bedeutet hier das Beenden der Ausgabe.
- den Namen des Programmes bestehend aus maximal 8 druckbaren ASCII-Zeichen. Der Eintrag empty bedeutet, dass der Speicherplatz nicht belegt ist.

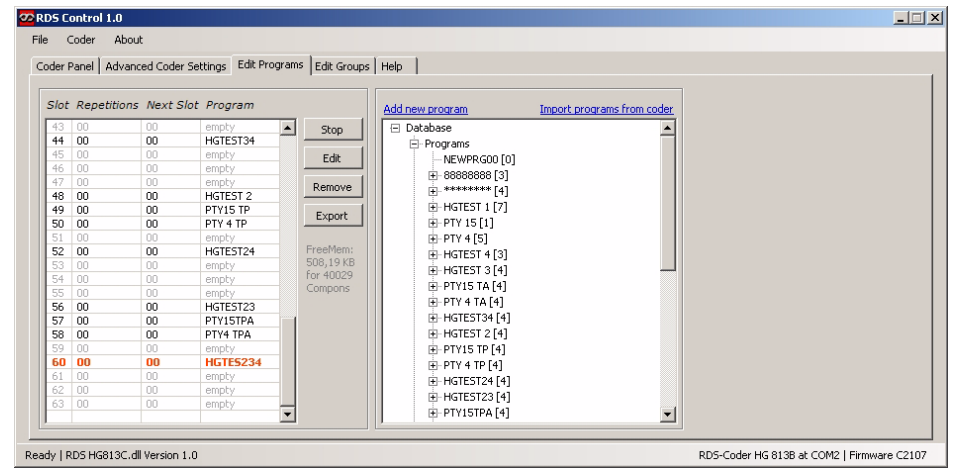

<span id="page-31-0"></span>**Bild 18** Screenshot: Edit Programs

Programme werden gestartet indem entweder ein Doppelklick auf die gewünschte nicht leere Zeile ausgeführt, oder der Schalter Run betätigt wird. Die Zeile des gerade laufenden Programmes wird rot dargestellt. Das laufende Programm wird gestoppt durch entweder einen Doppelklick auf die rot dargestellte Zeile, einen Doppelklick auf ein anderes Programm (welchen dann sofort gestartet wird) oder durch Betätigung des nun vorhandenen Schalters STOP.

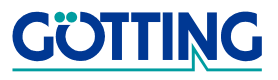

Folgende Eigenschaften eines im Coder gespeicherten Programmes können über den Schalter EDIT verändert werden:

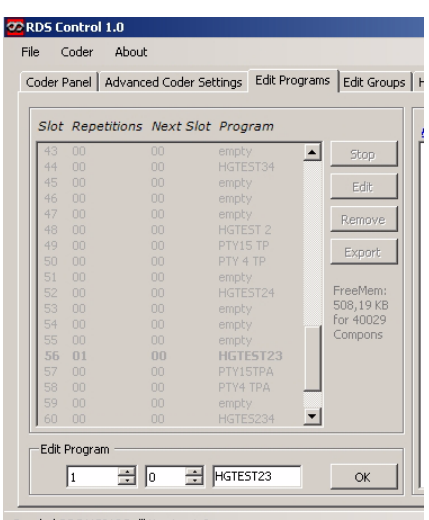

Ready | RDS HG813C.dll Version 1.0

<span id="page-32-0"></span>Bild 19 Screenshot: Edit Programs

- im linken Feld die oben beschriebene Anzahl der Wiederholungen,
- im mittleren Feld das nach Beendigung angesprungene nächste Programm,
- der Programmname

Nach Bestätigung über den Schalter OK wird das nun veränderte Programm zurück in den Coder auf den entsprechenden Programmplatz gespeichert. Ein Programm kann aus dem Coder gelöscht werden indem man es durch Einfachklick markiert und dann den Schalter REMOVE betätigt.

Eine weitere Funktion ist der Export aller im Coder vorhandenen Programme. Für jedes im Coder vorhandene Programm wird eine sogenannten Kommando (.KMD) Datei mit den Namen slot01.kmd bis slot63.kmd erzeugt Nach Betätigung des Schalters EX-PORT wird nach einem Verzeichnis gefragt, in welches man die Dateien speichern möchte.

Diese Kommando-Dateien können entweder über eine serielle Schnittstelle an einen anderen Coder gesendet werden, um diesen mit den entsprechenden Programmen zu programmieren, oder sie können auf eine SD-Karte gespeichert werden. Steckt man diese SD-Karte in den Leser eines anderen Coders, so werden ebenfalls alle auf der Karte befindlichen RDS-Programme in diesen Coder kopiert. Sollten dabei schon Programme auf den gleichen Programmplätzen liegen, werden diese überschrieben.

#### Beschreibung der (rechten) Programmdatenbank

Sinn dieses Fensters ist es, RDS-Gruppen so zu einem Programm zusammenzustellen, dass dabei sinnvolle RDS-Testprogramme entstehen. In einem der Realität entsprechenden RDS Programm werden z. B. die Komponenten von großen Gruppen wie Radiotext nicht direkt aufeinanderfolgend übertragen sondern vermischt mit Komponenten anderer Gruppen.

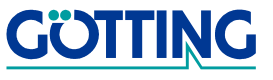

Alle Inhalte im rechten Fenster sind Bestandteil der geladenen XML-Datenbank. Es gibt RDS-Programme und Gruppen wie sie im Abschnitt [4.2.2 "Allgemeines zum Pro](#page-19-0)[grammkonzept" auf Seite 20](#page-19-0) beschrieben wurden.

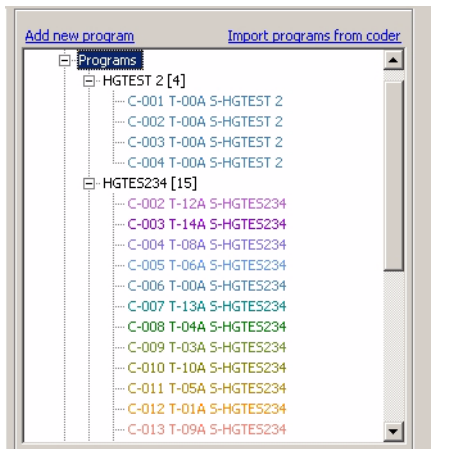

<span id="page-33-0"></span>**Bild 20** Screenshot: Programmkomponenten

Unter dem Datenbankeintrag Programs kann auf die Komponenten eines RDS-Programms zugegriffen werden. In den eckigen Klammern hinter dem Programmnamen und die Anzahl der enthaltenen Komponenten angezeigt. Nach Klick auf das <mark>+ S</mark>ymbol werden die Komponenten angezeigt. Die Komponenten besitzen eine laufende Nummer (C-001, C-002....), einen Typ (T-00A...T-15B) und den Namen der ursprünglichen Gruppe aus der sie erzeugt wurden (S-HGTEST 2). Außerdem werden sie je nach Typ unterschiedlich farbig dargestellt. Die Komponenten können innerhalb des Programmbaumes mit der Maus beliebig hin und hergezogen und an andere Stellen innerhalb des gleichen oder eines anderen Programms verschoben werden. Mit der /DEL-Taste können Sie entweder ein selektiertes Programm oder eine selektierte Komponente innerhalb eines Programms löschen.

|   | Import programs from coder<br>Add new program |
|---|-----------------------------------------------|
|   | Database<br>⊐                                 |
|   | 由· Programs                                   |
|   | ⊟- Groups                                     |
|   | □ Test00A [4]                                 |
|   | -- C-001 T-00A S-Test00A                      |
|   | -- C-002 T-00A S-Test00A                      |
|   | -- C-003 T-00A S-Test00A                      |
|   | -C-004 T-00A S-Test00A                        |
| В | 日 Test01A [1]                                 |
|   | 日 Test02A [2]                                 |
|   | 日 Test03A [1]                                 |
|   | ⊡ Test04A [1]                                 |
|   | 田 Test05A [1]                                 |
|   | 日 Test06A [1]                                 |
|   | 田 Test07A [1]                                 |
|   | 田· Test08A [1]                                |
|   | 田 Test09A [1]                                 |
|   | ⊡ Test10A [1]                                 |
|   | $\Box$ Test11A [1]                            |

<span id="page-33-1"></span>**Bild 21** Screenshot: Gruppenkomponenten

Unter dem Datenbank Eintrag Groups kann auf die Komponenten der verschiedenen definierten Gruppen zugegriffen werden. In den eckigen Klammern hinter dem Gruppennamen wird die Anzahl der enthaltenen Komponenten angezeigt. Nach Klick auf

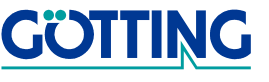

das  $\overline{\mathbb{H}}$  Symbol werden die Komponenten angezeigt. Die Komponenten besitzen eine laufende Nummer (C-001, C-002....), einen Typ (T-00A...T-15B) und den Gruppennamen. Außerdem werden sie je nach Typ unterschiedlich farbig dargestellt. Sie können die Komponenten innerhalb des Programmbaumes mit der Maus hin und herziehen und beliebig in einem Programm platzieren. Die Gruppen und ihre Komponenten des Datenbankeintrags Groups können in diesem Fenster nicht gelöscht werden. Dies ist nur unter dem Karteireiter Edit Groups (s. u.) möglich.

Als weitere Funktionen kann mit Add new program ein neues zunächst leeres Programm erzeugt werden, dem Sie als erstes einen Namen geben müssen und danach beliebige bereits definierte Komponenten zuweisen können.

Sie können auch mit Import programs from coder alle im Coder vorhandenen Programme in die Sektion Program der Datenbank laden, wobei Programme gleichen Namens nach Bestätigen eines Warnhinweises überschrieben werden.

#### <span id="page-34-0"></span>4.2.5.2.4 "Edit Groups"

Auf diesem Karteireiter werden RDS-Gruppen erzeugt, gelöscht und verändert. Die Gruppen die in diesem Fenster angezeigt werden sind dieselben, welche im Karteiblatt Edit Programs unter der Datenbank Sektion Groups dargestellt werden.

Nach Betätigung des Schalters EDIT öffnet sich ein weiteres Fenster innerhalb dieses Karteireiters, in welches gruppenspezifische Eintragungen der RDS-Norm entsprechend vorgenommen werden müssen. Im Bild wurde die umfangreichste Gruppe 14A als Beispiel ausgewählt. Zum genauen Verständnis der Einträge sollten Sie die entsprechenden Abschnitte der RDS - Normen studieren. Es werden zu jeder Gruppe so viele Komponenten erzeugt, wie für die vollständige Codierung der Gruppe notwendig sind.

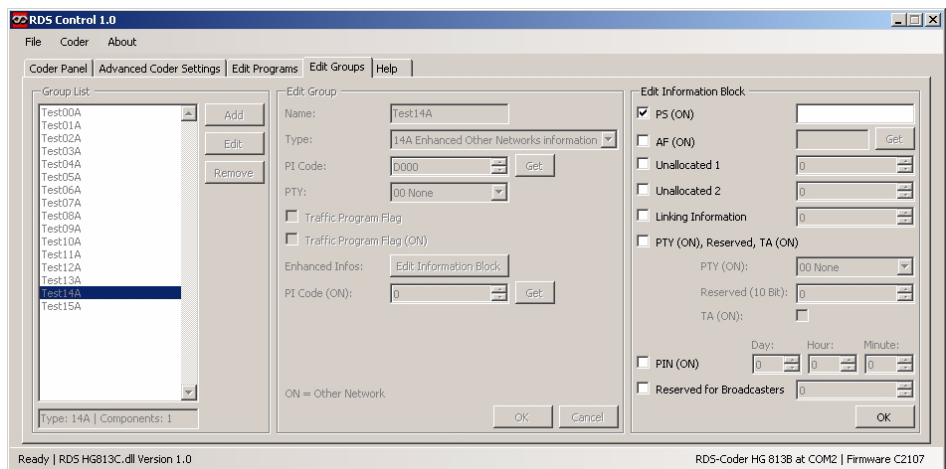

<span id="page-34-1"></span>**Bild 22** Screenshot: Edit Groups

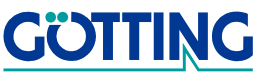

## <span id="page-35-0"></span>5 Blockschaltbild des RDS-Signal-Generators

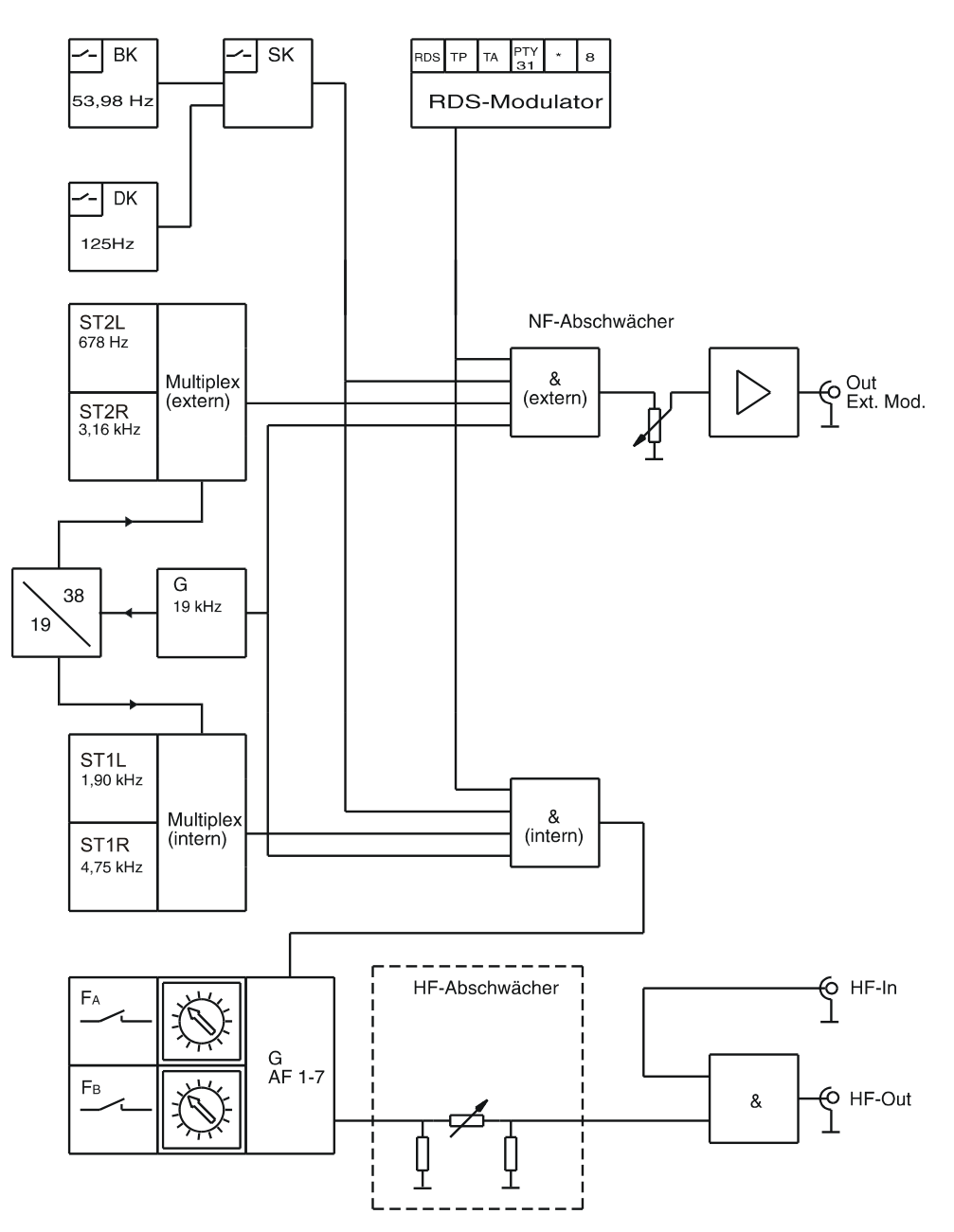

<span id="page-35-2"></span><span id="page-35-1"></span>**Bild 23** Blockschaltbild des RDS-Generators

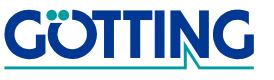

## <span id="page-36-2"></span><span id="page-36-0"></span>6 Spezifikationen / Entsorgung

### <span id="page-36-1"></span>6.1 Technische Spezifikationen

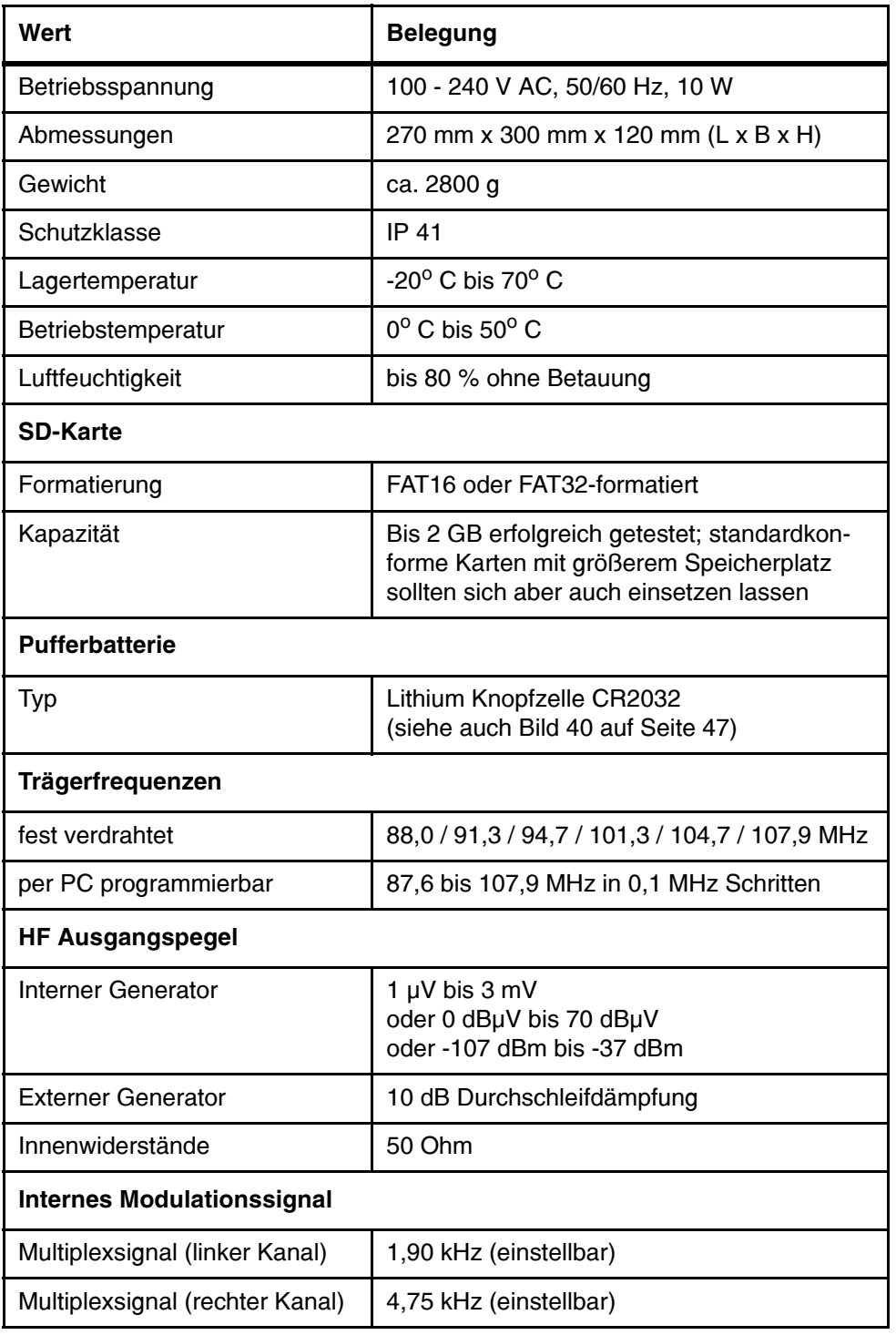

<span id="page-36-4"></span><span id="page-36-3"></span>Tabelle 8 Technische Spezifikationen des RDS-Generators (Abschnitt 1 von 2)

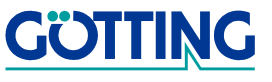

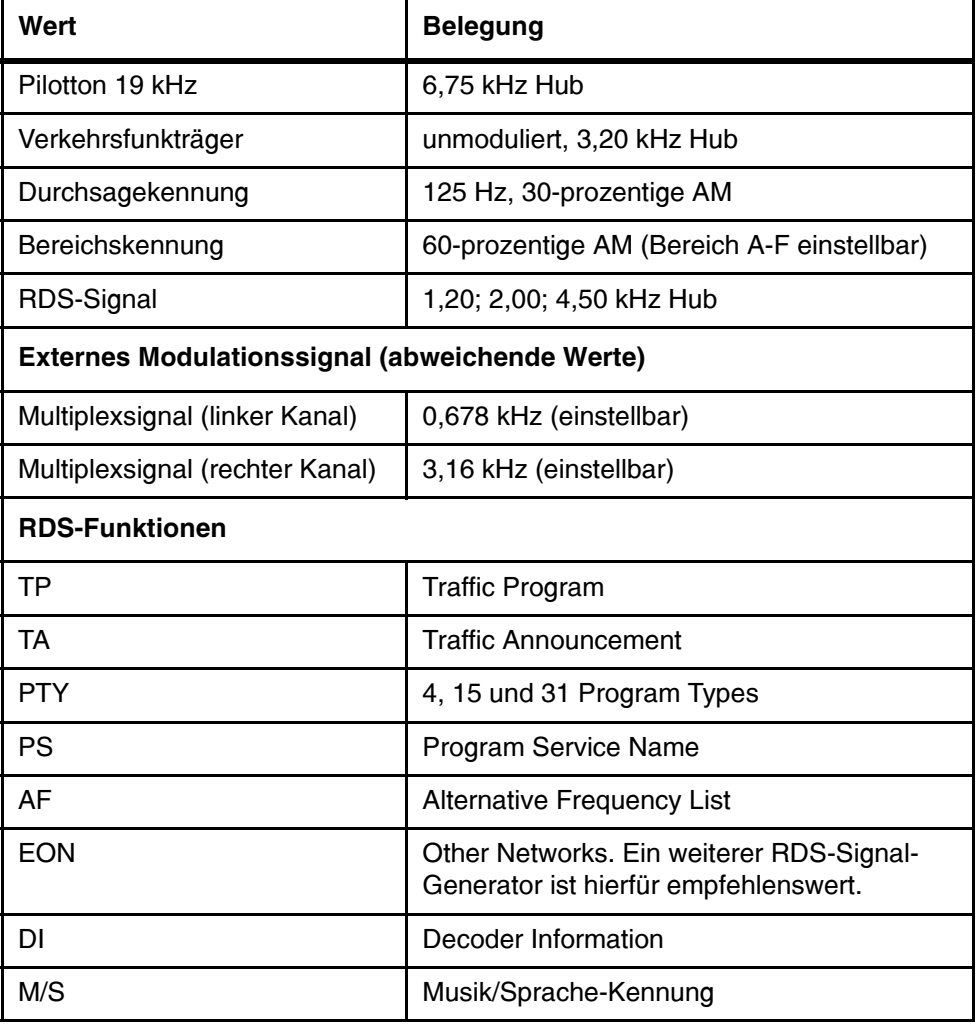

Tabelle 8 Technische Spezifikationen des RDS-Generators (Abschnitt 2 von 2)

### <span id="page-37-0"></span>6.2 Entsorgungshinweise

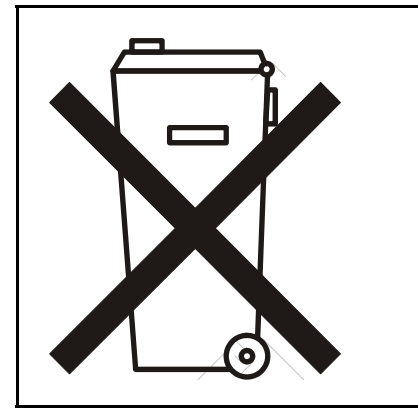

Bitte führen Sie dieses Produkt nach seiner Verwendung entsprechend den aktuellen EU-Entsorgungsvorschriften als Elektronikschrott einer geordneten Verwertung zu.

<span id="page-37-1"></span>Tabelle 9 Entsorgungshinweise

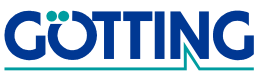

## Bestellhinweise Gastage Gastage Gastage Gastage Gastage Gastage Gastage Gastage Gastage Gastage Gastage Gastage

## <span id="page-38-0"></span>7 Bestellhinweise

#### <span id="page-38-1"></span>7.1 Bestellnummern

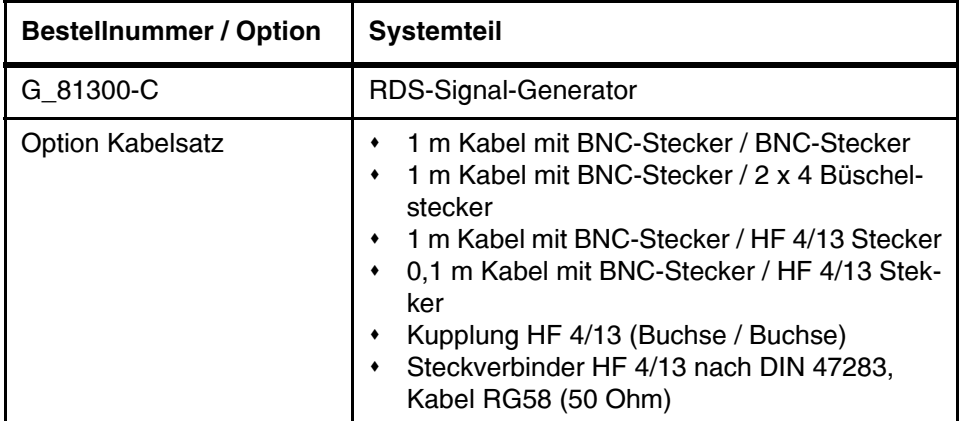

<span id="page-38-4"></span><span id="page-38-3"></span>Tabelle 10 Bestellnummern RDS Decoder

### <span id="page-38-5"></span><span id="page-38-2"></span>7.2 Quellenangabe

Alle in dieser Anleitung genannten RDS-Funktionen wurden auf Grundlage folgender DIN-Norm implementiert:

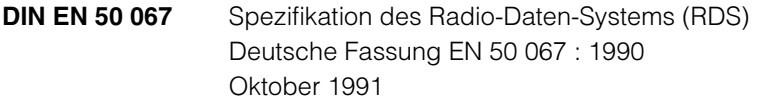

bzw.

**IEC 62106** Specification of the Radio Data System (RDS) First edition 2000-01

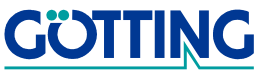

#### <span id="page-39-0"></span>**Tabellarischer Anhang** 8

### <span id="page-39-8"></span><span id="page-39-5"></span><span id="page-39-1"></span>A Konventioneller Betrieb

Die folgenden Tabellen geben eine Übersicht, wie die einzelnen Bedienebenen aufgebaut sind. Der PI-Code in der EON-Bedienebene ist D322h, ansonsten DB21h.

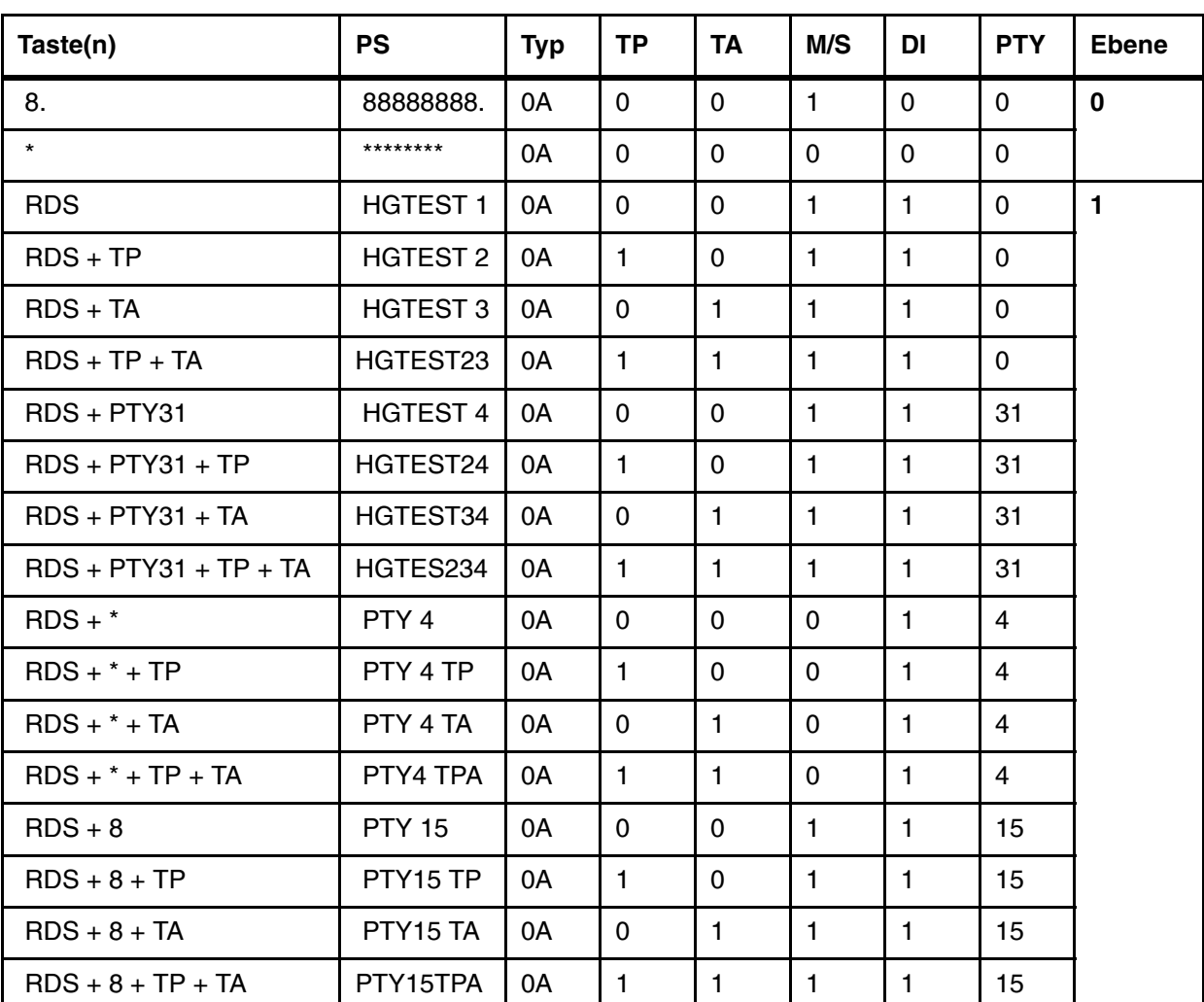

#### <span id="page-39-2"></span>A.1 Tabelle für die Bedienebenen 0 und 1

<span id="page-39-6"></span><span id="page-39-4"></span>Tabelle 11 Aufbau der Bedienebenen 0 und 1

#### <span id="page-39-7"></span><span id="page-39-3"></span>A.2 Tabellen für die Bedienebene 2 (EON)

In dieser Ebene blinkt die RDS-LED. Die Taste <TP> ist hier gesperrt, da der entsprechende Programmplatz automatisch angesprungen wird. Die beiden folgenden Telegramme werden wechselnd ausgegeben:

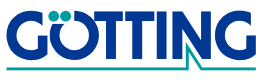

## Tabellarischer Anhang Gassett and Gassett and Gassett and Gassett and Gassett and Gassett and Gassett and Gassett and Gassett and Gassett and Gassett and Gassett and Gassett and Gassett and Gassett and Gassett and Gassett

Das erste Telegramm besteht aus acht Blöcken mit je vier Bit-Gruppen vom Typ 0A.

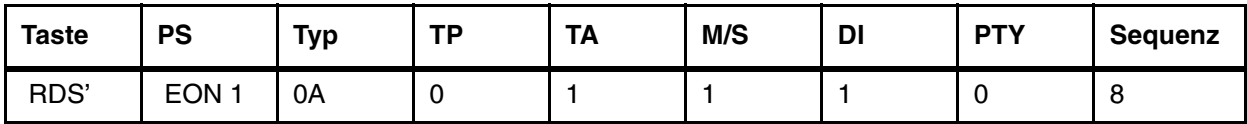

<span id="page-40-0"></span>Tabelle 12 Telegramm 1 der 2. Bedienebene

Das zweite Telegramm besteht aus neun Bit-Gruppen vom Typ 14A mit je einer Variante 0 bis 3 (PS(ON)), vier Varianten 4 (AF(ON)) und einer Variante 13 (PTY(ON)).

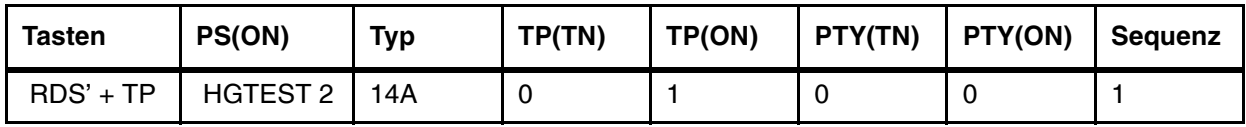

<span id="page-40-1"></span>Tabelle 13 Telegramm 2 der 2. Bedienebene

Die folgenden Programme lösen den EON-Sprung aus. Es wird achtmal eine Bit-Gruppe vom Typ 14B ausgegeben und zum aufrufenden Programm zurückgesprungen. In dieser Ebene schaltet jede Kombination mit den Tasten <RDS´> und <TA> dieselbe EON-Verkehrsdurchsage-Information.

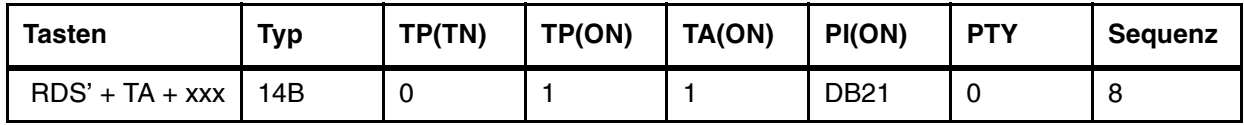

<span id="page-40-2"></span>Tabelle 14 Programme zum Auslösen eines EON-Sprungs

Die folgenden Programme werden solange ausgegeben, bis die entsprechende Taste erneut betätigt wird. Sie liefern unterschiedliche PTYs (ON).

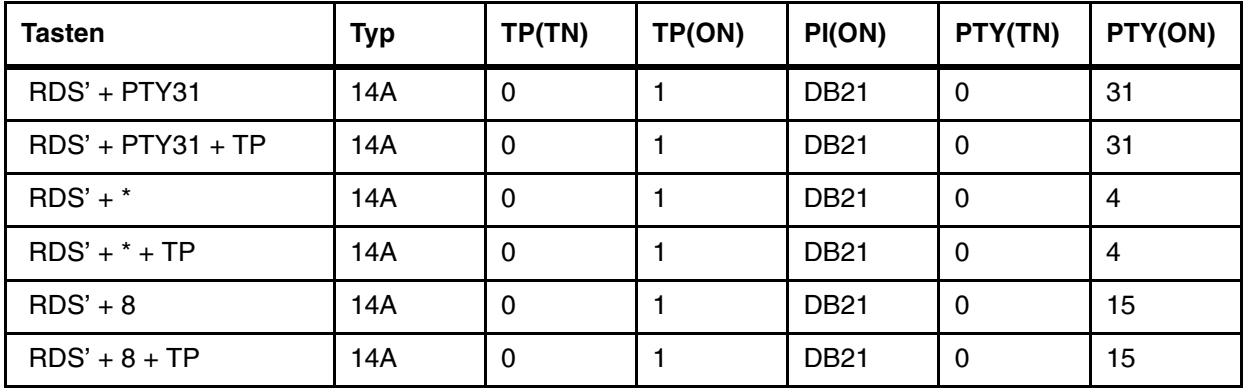

<span id="page-40-3"></span>Tabelle 15 Programme für die wiederholte Ausgabe mit untersch. PTYs

<span id="page-40-4"></span>Als Alternativfrequenzen werden in jeder Gruppe (außer 14B) die sieben Frequenzen 88,0 MHz (05h), 91,3 MHz (26h), 94,7 MHz (48h), 98,0 MHz (69h), 101,3 MHz (8Ah), 104,7 MHz (ACh) und 107,9 MHz (CCh) codiert. Es wird die Methode A mit dem Kopf E7h eingesetzt.

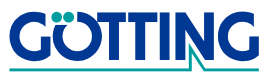

## Tabellarischer Anhang Gassett and Gassett and Gassett and Gassett and Gassett and Gassett and Gassett and Gassett and Gassett and Gassett and Gassett and Gassett and Gassett and Gassett and Gassett and Gassett and Gassett

#### <span id="page-41-1"></span><span id="page-41-0"></span>B PC-Betrieb

Die folgenden Diagramme erläutern die Steuersyntax der RDS-Coder HG 813BPC (Vorversion) und [G\\_81300-C.](#page-0-1) Änderungen und Zusätze für das aktuelle Gerät [G\\_81300-C](#page-0-1) sind folgendermaßen hervorgehoben: **im in achten** abschnitt [C auf Seite 43](#page-42-0) werden die in den Diagrammen verwendeten Schlüsselwörter erläutert.

<span id="page-41-12"></span><span id="page-41-8"></span><span id="page-41-7"></span><span id="page-41-6"></span><span id="page-41-5"></span><span id="page-41-4"></span><span id="page-41-3"></span><span id="page-41-2"></span>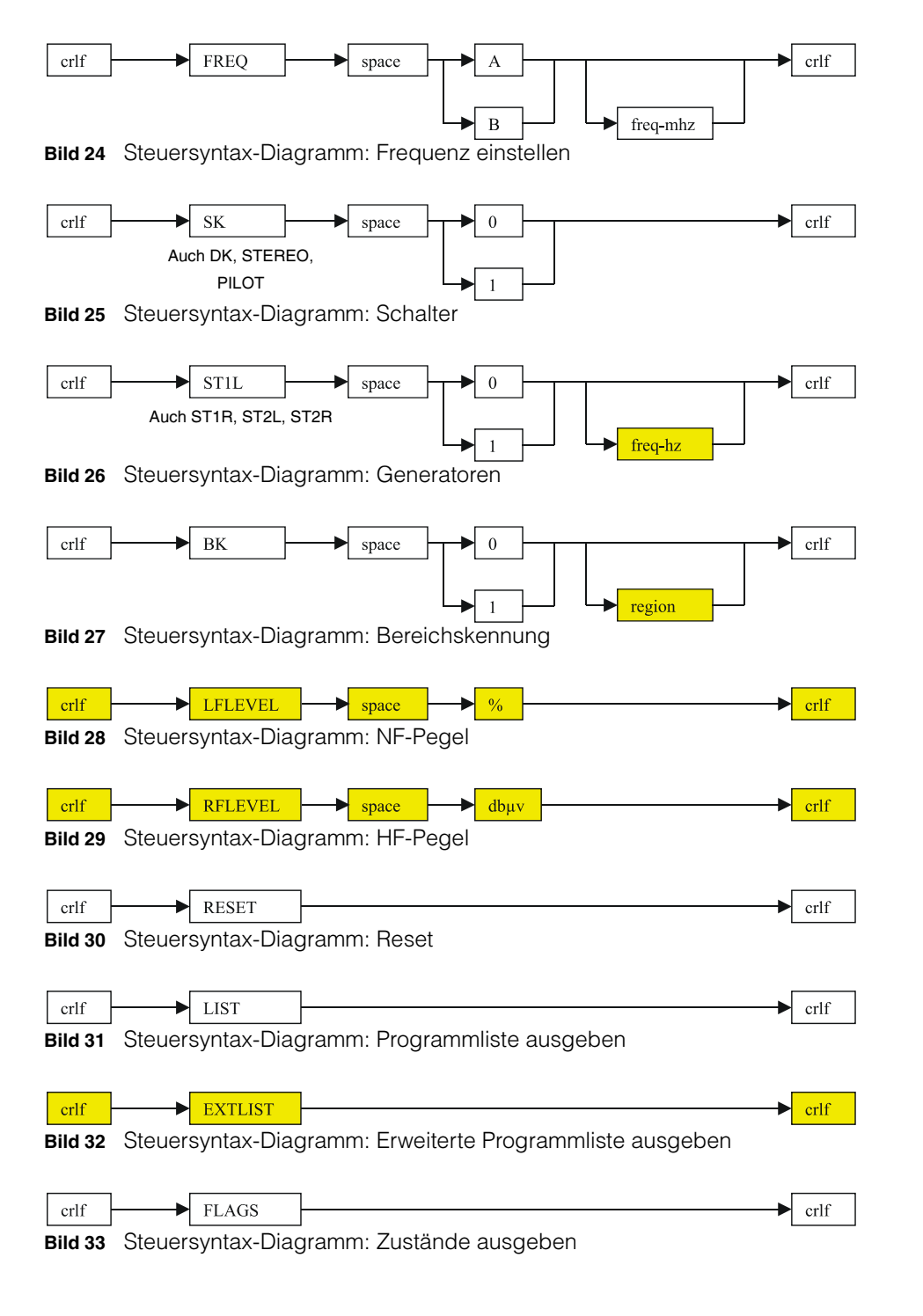

<span id="page-41-11"></span><span id="page-41-10"></span><span id="page-41-9"></span>**GÖTTING** 

## Tabellarischer Anhang Gassett and Gassett and Gassett and Gassett and Gassett and Gassett and Gassett and Gassett and Gassett and Gassett and Gassett and Gassett and Gassett and Gassett and Gassett and Gassett and Gassett

<span id="page-42-3"></span><span id="page-42-2"></span><span id="page-42-1"></span>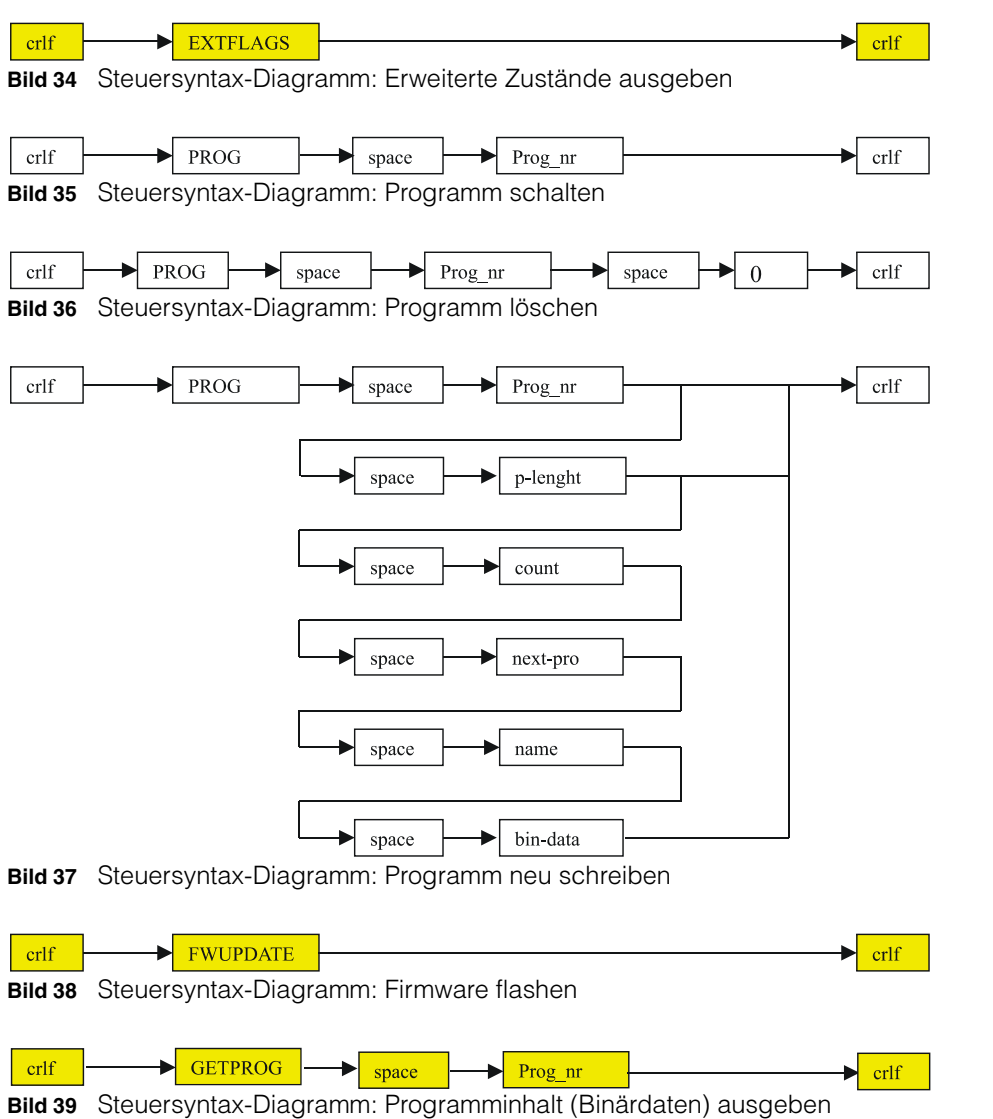

#### <span id="page-42-7"></span><span id="page-42-6"></span><span id="page-42-5"></span><span id="page-42-4"></span><span id="page-42-0"></span>C Erläuterung der Schlüsselwörter

Groß geschriebene Buchstaben und Ziffern sind ASCII-Zeichen, space steht für das Leerzeichen 20h, und cr lf sind die ASCII-Zeichen 0Dh und 0Ah. Über <crlf> wird in den Ausgaben ein Zeilenumbruch hervorgerufen.

HINWEIS! Fehlende Parametereingaben führen nicht zum "Absturz" des RDS-Generators, da dieser eine Time-Out-Funktion besitzt und solche Eingaben nach Verstreichen der Time-Out-Zeitspanne ignoriert.

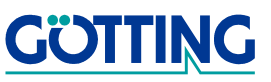

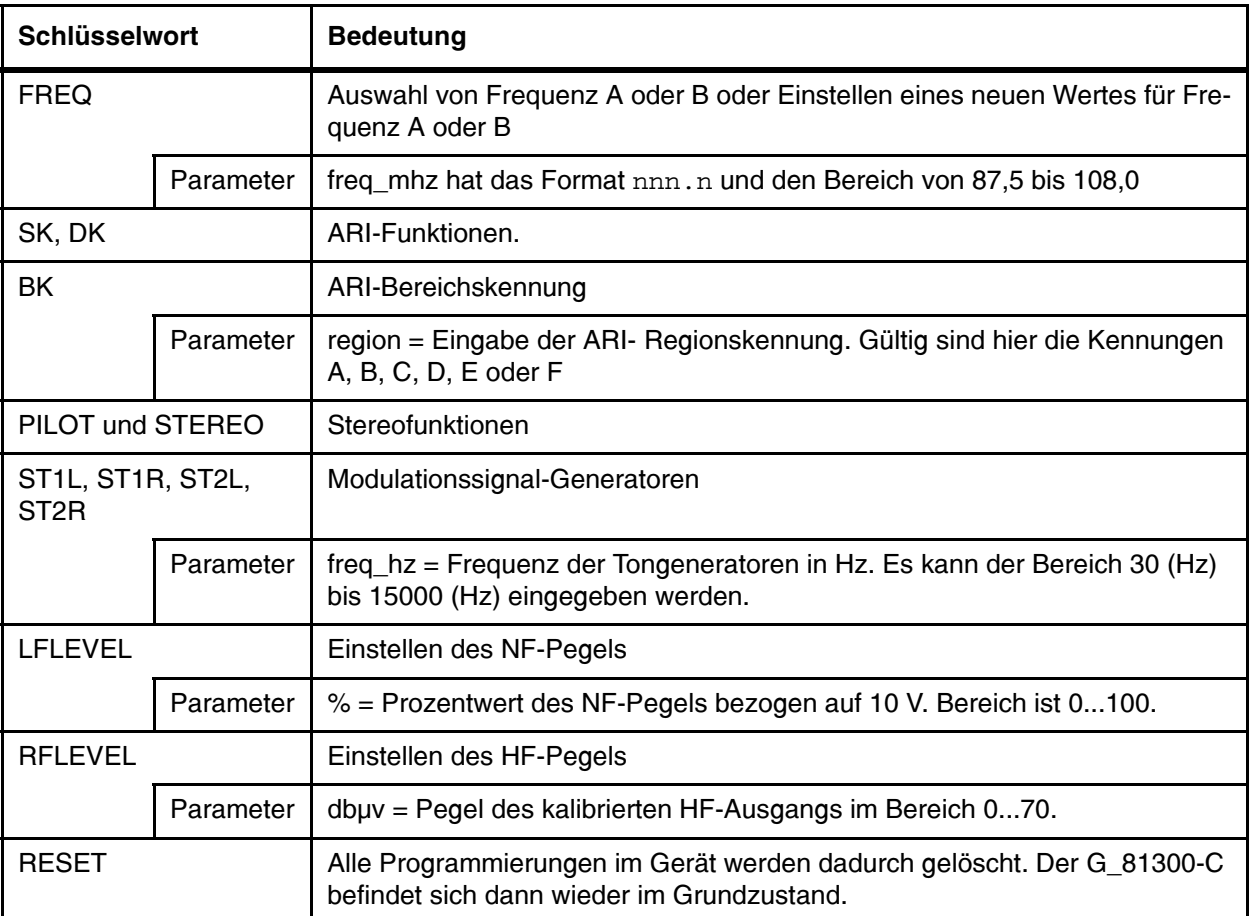

<span id="page-43-0"></span>Tabelle 16 Erläuterung der Schlüsselwörter (Abschnitt 1 von 4)

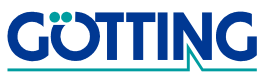

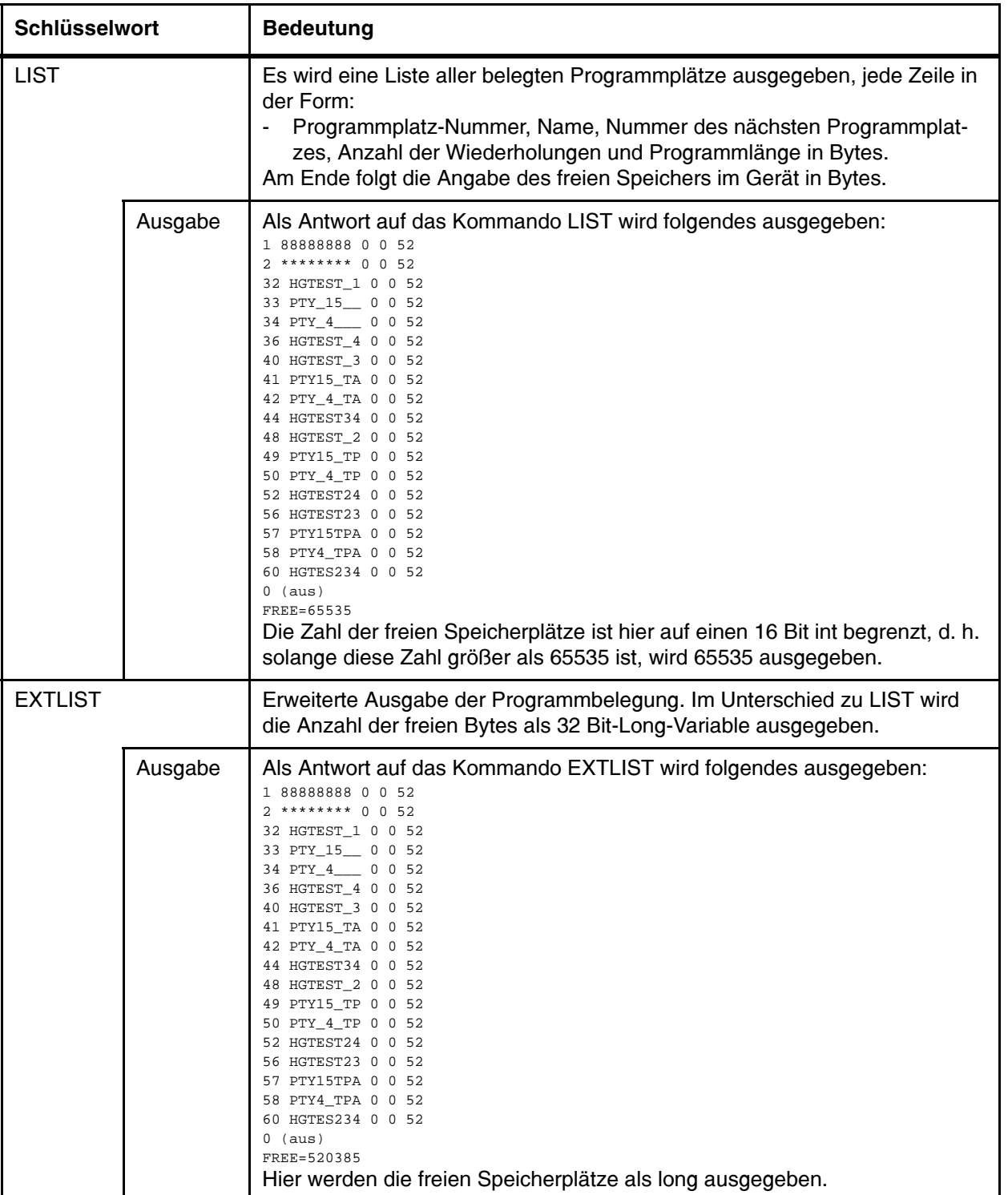

Tabelle 16 Erläuterung der Schlüsselwörter (Abschnitt 2 von 4)

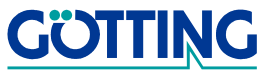

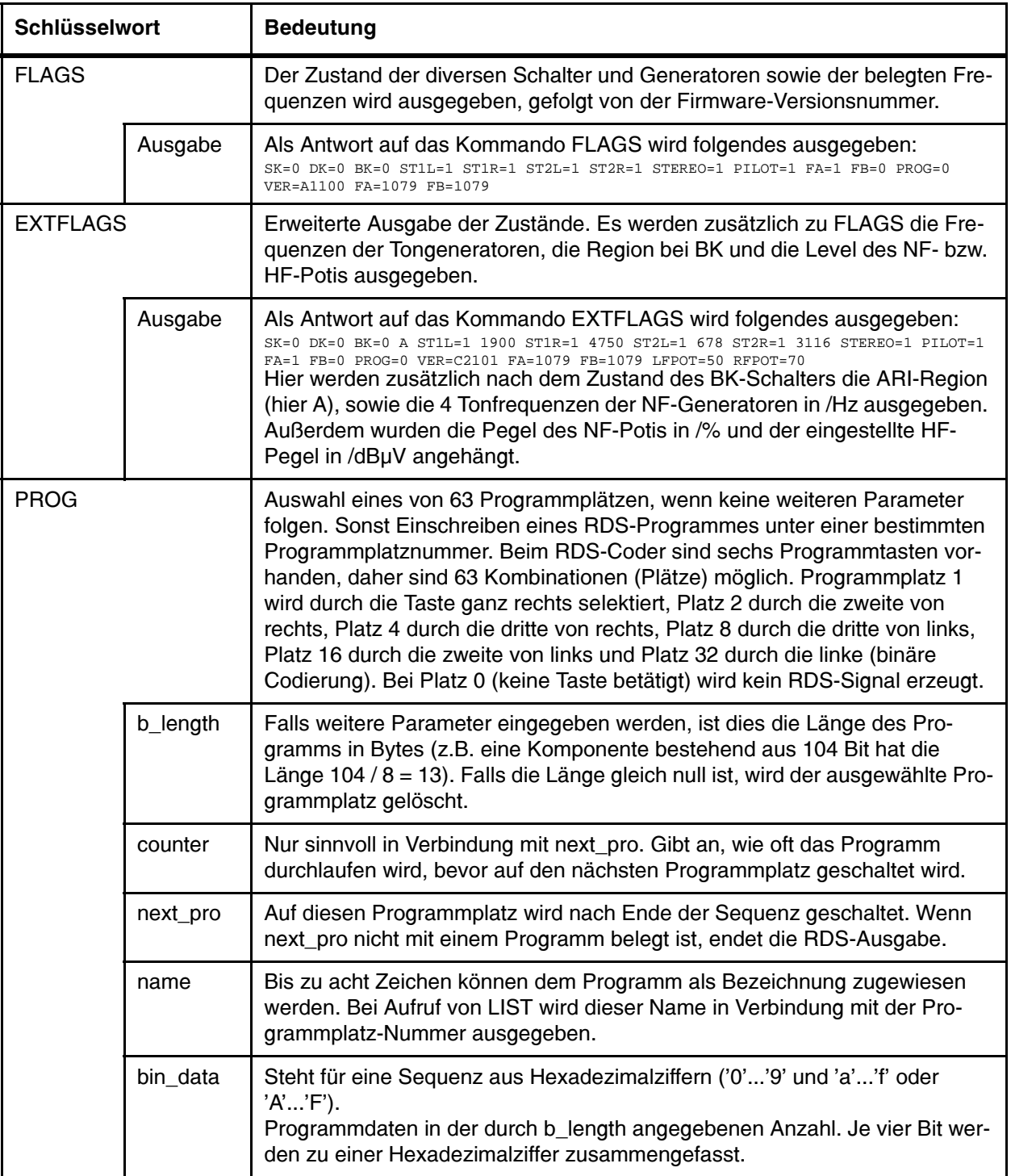

Tabelle 16 Erläuterung der Schlüsselwörter (Abschnitt 3 von 4)

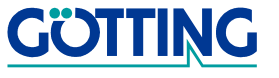

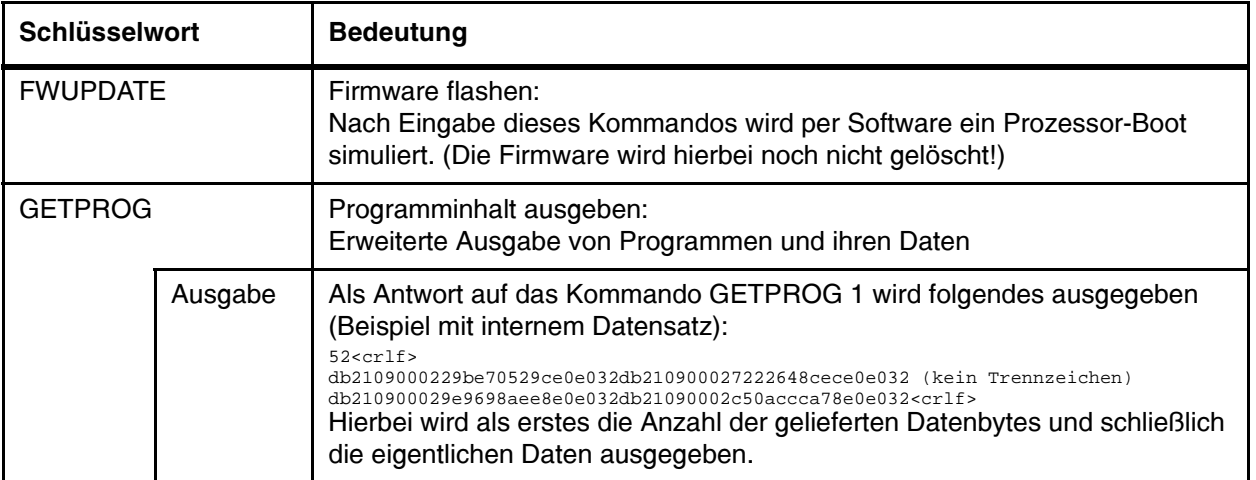

Tabelle 16 Erläuterung der Schlüsselwörter (Abschnitt 4 von 4)

### <span id="page-46-0"></span>D Lage der Pufferbatterie und des Programmierjumpers auf der Geräteplatine

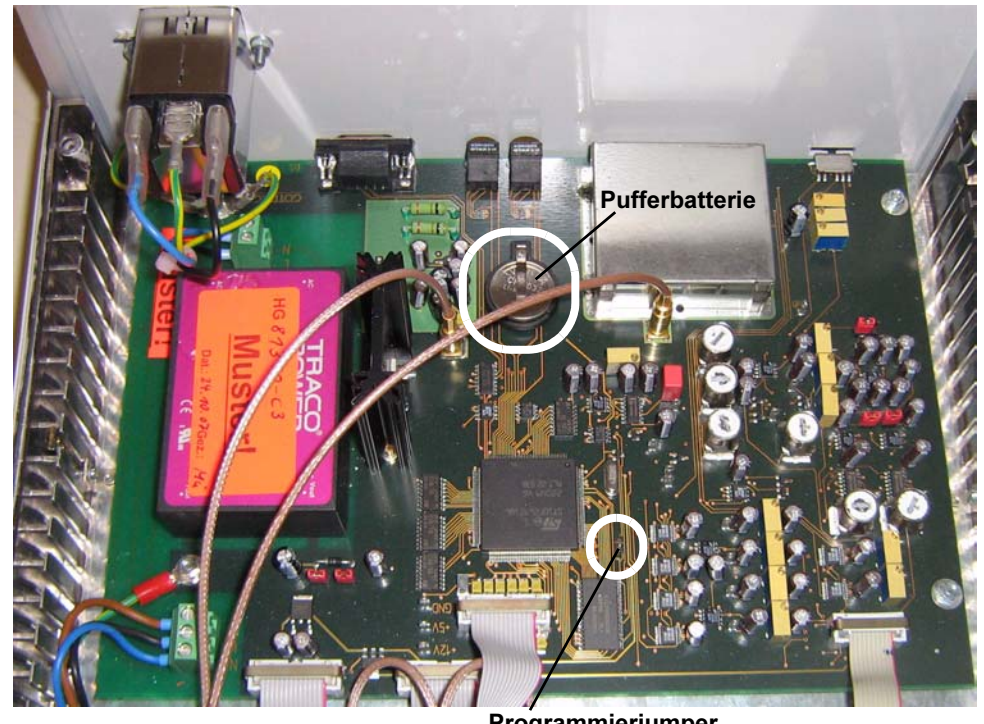

<span id="page-46-2"></span><span id="page-46-1"></span>Bild 40 Geräteplatine mit Jumper und Pufferbatterie

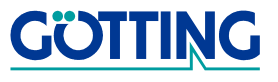

## <span id="page-47-0"></span>9 Abbildungsverzeichnis

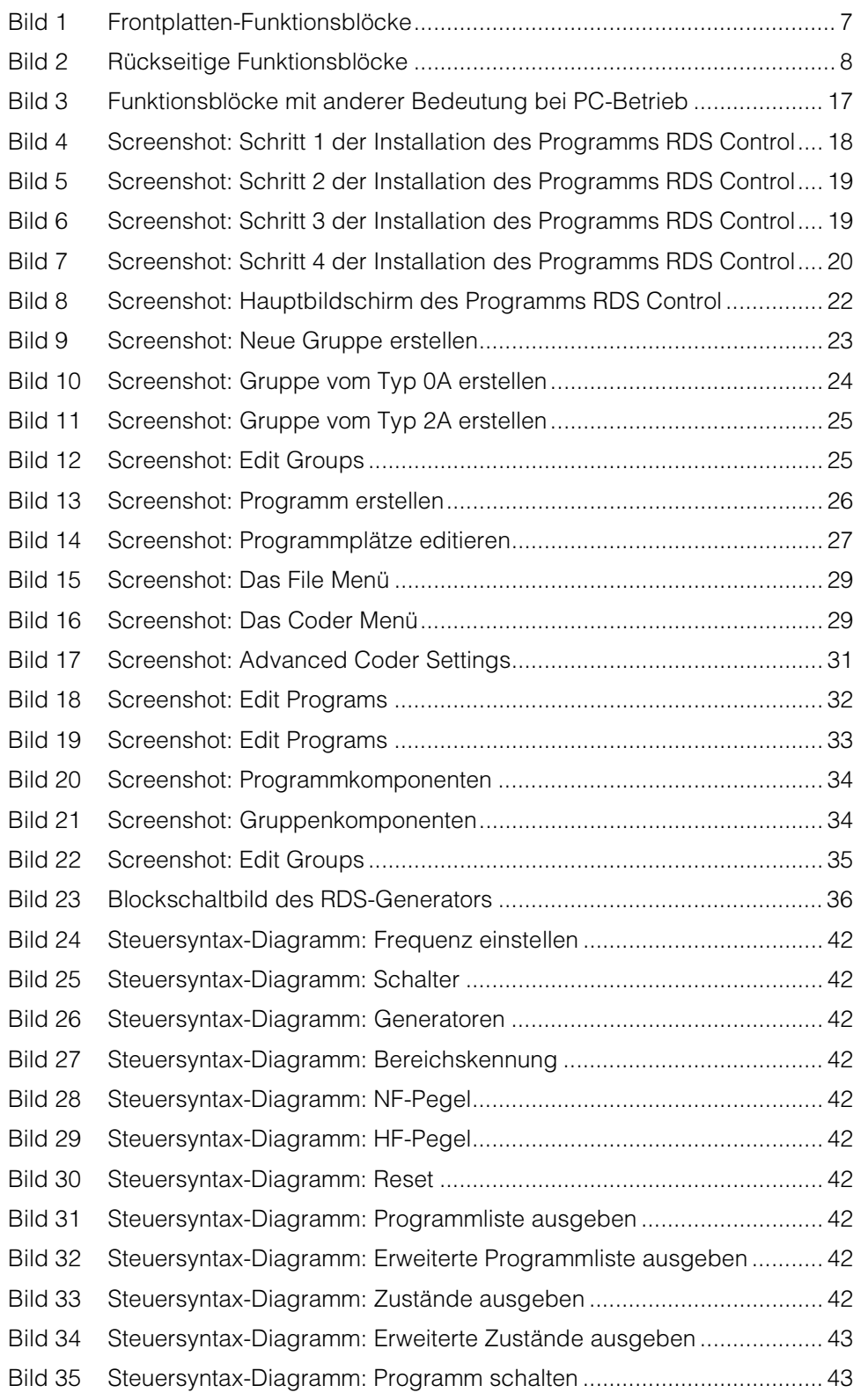

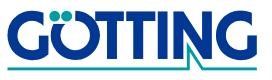

## [Bild 36 Steuersyntax-Diagramm: Programm löschen ...................................... 43](#page-42-3) [Bild 37 Steuersyntax-Diagramm: Programm neu schreiben............................ 43](#page-42-4) [Bild 38 Steuersyntax-Diagramm: Firmware flashen ......................................... 43](#page-42-5) [Bild 39 Steuersyntax-Diagramm: Programminhalt \(Binärdaten\) ausgeben..... 43](#page-42-6) [Bild 40 Geräteplatine mit Jumper und Pufferbatterie.......................................](#page-46-2) 47

## Tabellenverzeichnis [G\\_81300-C](#page-0-1)

## <span id="page-49-0"></span>10 Tabellenverzeichnis

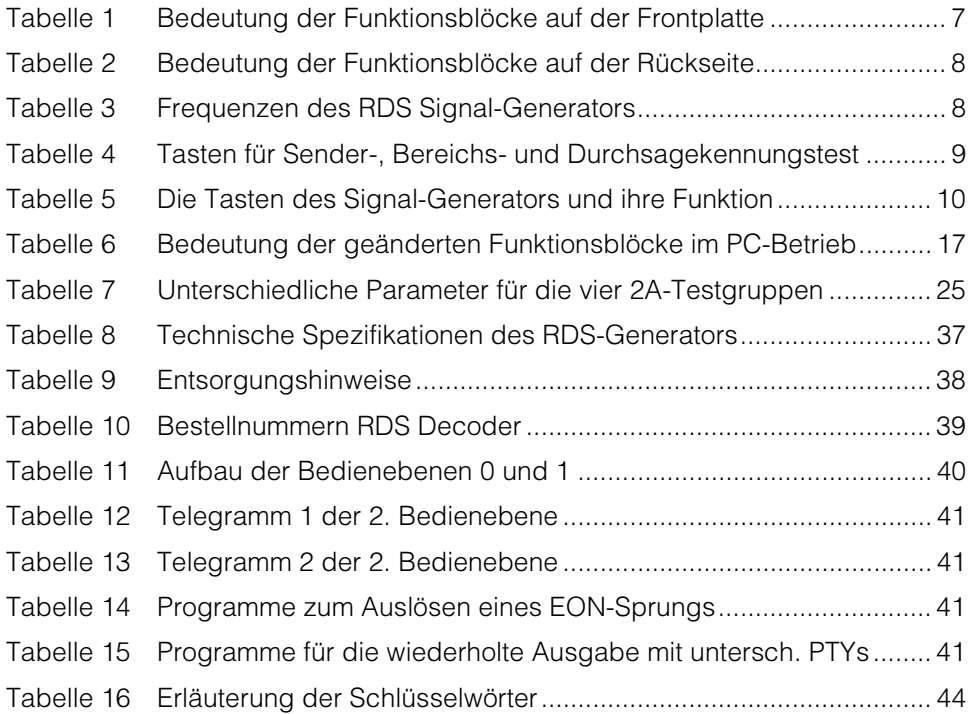

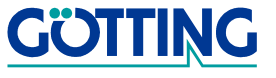

## Stichwortverzeichnis Gasser Gasser Gasser Gasser Gasser Gasser

## <span id="page-50-0"></span>11 Stichwortverzeichnis

#### A

Alternativfrequenzen [41](#page-40-4) Anzeigen [10](#page-9-2) Arbeitsfrequenzen [9](#page-8-5), [18](#page-17-3)

#### B

Bedienebenen [40](#page-39-5) 0 und 1 [40](#page-39-6)  $2 \, 40$  $2 \, 40$ Bedienelemente [7](#page-6-6), [17](#page-16-3) Bestellnummern [39](#page-38-4) Blockschaltbild [36](#page-35-2)

### $\mathcal{C}$

Codierschalter [9](#page-8-6)

### $\mathsf{D}$

Datenträger [20](#page-19-2) Deinstallation [20](#page-19-3) Display [10](#page-9-3), [12](#page-11-2)

### F

Fernsteuersyntax [42](#page-41-12) Firmennamen [52](#page-51-4) Frequenzwahl [8](#page-7-6) Funktionsblöcke [7](#page-6-7) Funktionstest [8](#page-7-7)

### H

Haftungsausschluss [52](#page-51-5)

### K

Komponente [21](#page-20-0) Konventioneller Betrieb [40](#page-39-8) konventioneller Modus [16](#page-15-2)

## L

Lieferumfang [5](#page-4-3)

### M

Markenzeichen [52](#page-51-6)

### P

PC-Betrieb [16](#page-15-3) Pegelbereich [9](#page-8-7) Programminstallation [18](#page-17-4) Programmkonzept [20](#page-19-4)

### $\Omega$

Quellenangabe [39](#page-38-5)

### R

RDS-Control [16](#page-15-4) RDS-Gruppe [21](#page-20-1) RDS-Programm [21](#page-20-2) RDS-Programme [16](#page-15-5)

### S

Schlüsselwörter [43](#page-42-7) Signalpegel [9](#page-8-8) Signalpegels [18](#page-17-5) Software [16](#page-15-6)

### T

Technische Spezifikationen [37](#page-36-4) Testbetrieb [9](#page-8-9) Testdurchlauf [11](#page-10-3) Tests [10](#page-9-4)

### $\overline{U}$

Urheberrechte [52](#page-51-7)

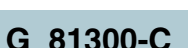

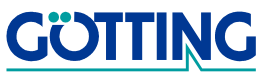

## Hinweise [G\\_81300-C](#page-0-1)

### <span id="page-51-0"></span>12 Hinweise

### <span id="page-51-7"></span><span id="page-51-1"></span>12.1 Urheberrechte

Dieses Werk ist urheberrechtlich geschützt. Alle dadurch begründeten Rechte bleiben vorbehalten. Zuwiderhandlungen unterliegen den Strafbestimmungen des Urheberrechts.

#### <span id="page-51-5"></span><span id="page-51-2"></span>12.2 Haftungsausschluss

Die angegebenen Daten verstehen sich als Produktbeschreibungen und sind nicht als zugesicherte Eigenschaften aufzufassen. Es handelt sich um Richtwerte. Die angegebenen Produkteigenschaften gelten nur bei bestimmungsgemäßem Gebrauch.

Diese Anleitung ist nach bestem Wissen erstellt worden. Der Einbau und Betrieb der Geräte erfolgt auf eigene Gefahr. Eine Haftung für Mangelfolgeschäden ist ausgeschlossen. Änderungen, die dem technischen Fortschritt dienen, bleiben vorbehalten. Ebenso behalten wir uns das Recht vor, inhaltliche Änderungen der Anleitung vorzunehmen, ohne Dritten Kenntnis geben zu müssen.

#### <span id="page-51-6"></span><span id="page-51-4"></span><span id="page-51-3"></span>12.3 Markenzeichen und Firmennamen

Soweit nicht anders angegeben, sind die genannten Produktnamen und Logos gesetzlich geschützte Marken der Götting KG. Alle anderen Produkt- oder Firmennamen sind gegebenenfalls Warenzeichen oder eingetragene Warenzeichen bzw. Marken der jeweiligen Firmen.

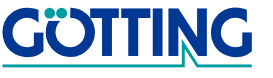